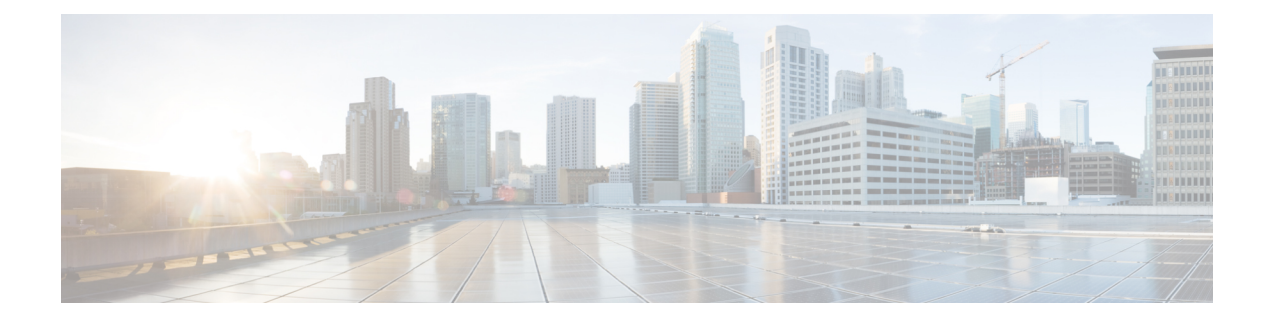

# **Cisco Prime Collaboration Deployment Features**

- Cisco Prime Collaboration Deployment [Considerations,](#page-0-0) on page 1
- [Supported](#page-1-0) Releases, on page 2
- [Supported](#page-3-0) ESXi Server Versions, on page 4
- Cluster [Inventory,](#page-3-1) on page 4
- Task [Management,](#page-9-0) on page 10
- [Administration](#page-34-0) Tools, on page 35

# <span id="page-0-0"></span>**Cisco Prime Collaboration Deployment Considerations**

Cisco Prime Collaboration Deployment allows a user to perform tasks (such as migration or upgrade) on servers that are in the inventory.

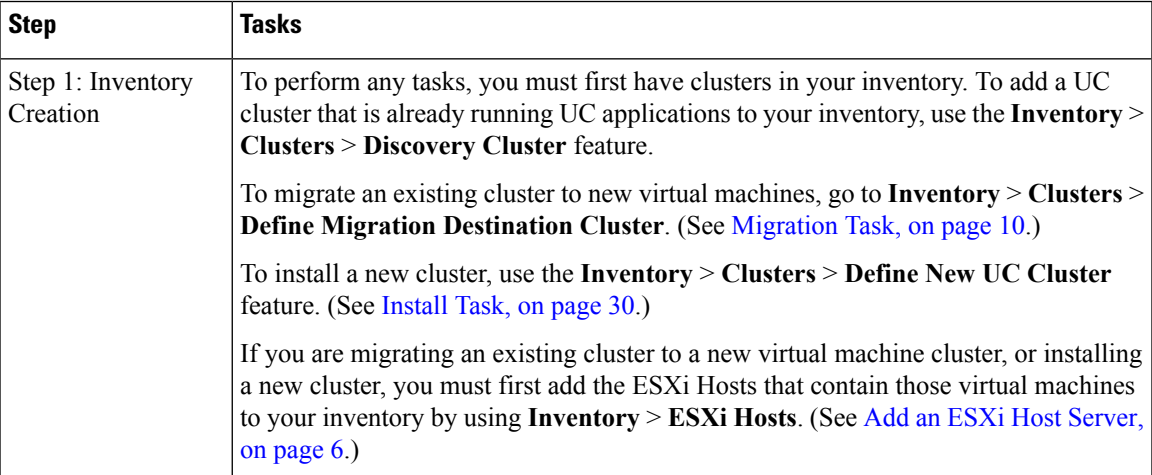

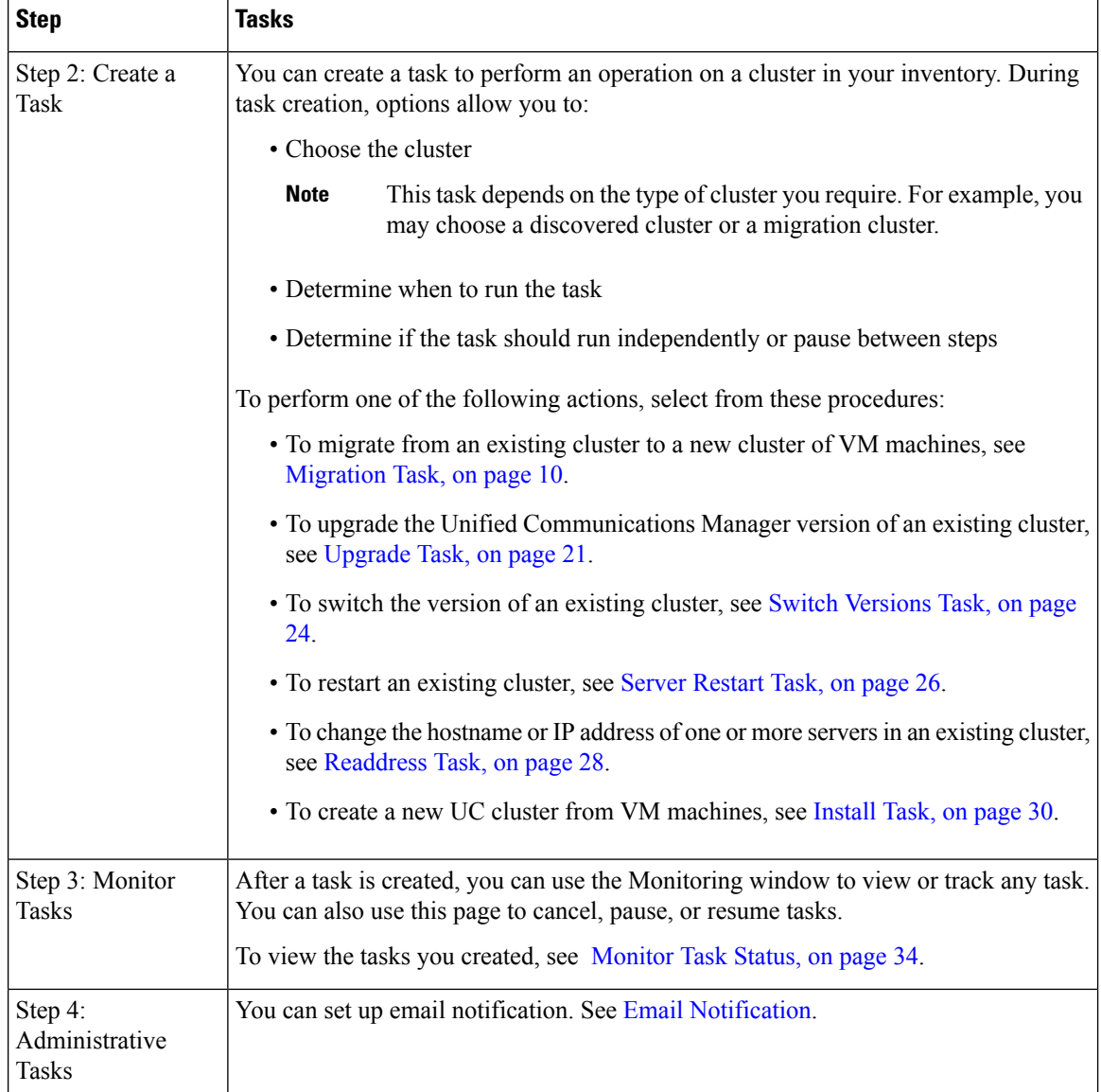

# <span id="page-1-0"></span>**Supported Releases**

The following list outlines the supported releases for each task:

### **Cluster Discovery**

- Cisco Unified Communications Manager Releases Supported: 6.1(5), 7.1(3), 7.1(5), 8.0(1-3), 8.5(1), 8.6(1-2), 9.0.(1), 9.1(1), 9.1(2), 10.0(1)
- Cisco Unified Presence Releases Supported: 8.5, 8.6
- Cisco Unified Communications Manager IM and Presence Service Releases Supported: 9.0(1), 9.1(1), 10.0(1)
- Contact Center Releases Supported: 8.5.1, 9.0, 9.0.2, and 10.0(1)

• Cisco Unity Connection Releases Supported: 8.6.1, 8.6.2, 9.x and 10.0(1)

#### **Migration to 10.0 Cluster (Install Application and import data from old system)**

- Cisco Unified Communications Manager Releases Supported: From 6.1(5), 7.1(3), 7.1(5), 8.0(1-3), 8.5(1), 8.6(1-2), 9.0.(1), 9.1(1), 9.1(2) to 10.0(1)
- Cisco Unified Presence Releases Supported: From 8.5(4), 8.6(3), 8.6(4), 8.6(5) to 10.0(1)
- Cisco Unified Communications Manager IM and Presence Service Releases Supported: From 9.0(1), 9.1(1) to 10.0(1)
- Contact Center Releases Supported: Migration Not Supported
- Cisco Unity Connection Releases Supported: Migration Not Supported

#### **Upgrade Task (Upgrade Application Server or Install COP Files)**

- Cisco Unified Communications Manager Releases Supported: From 8.6(1-2), 9.0.(1), 9.1(1), 9.1(2), 10.0(1) to 10.0(1)
- Cisco Unified Presence Releases Supported: From 8.6(3), 8.6(4), 8.6(5) to 10.0(1)
- Cisco Unified Communications Manager IM and Presence Service Releases Supported: From 9.0(1), 9.1(1), 10.0(1) to 10.0(1)
- Contact Center Releases Supported: From 9.0(2), 10.0(1)
- Cisco Unity Connection Releases Supported:
	- From 8.6(x) to 8.6(x)
	- From  $8.6(x)$  to  $9.x$
	- From 9.x to 9.x
	- From 10.0(1) to 10.0(1)
- All other apps including standalone ELM/PLM: Not supported

### **Restart Task**

- Cisco Unified Communications Manager Releases Supported: 8.6(1-2), 9.0.(1), 9.1(1), 9.1(2), 10.0(1)
- Cisco Unified Presence Releases Supported: 8.6(3), 8.6(4), 8.6(5)
- Cisco Unified Communications Manager IM and Presence Service Releases Supported: 9.0(1), 9.1(1), 10.0(1)
- Contact Center Releases Supported: 9.0(2), 10.0(1)
- Cisco Unity Connection Releases Supported: 8.6(1-2), 9.x, 10.0(1)

### **Switch Version Task**

- Cisco Unified Communications Manager Releases Supported: 8.6(1-2), 9.0.(1), 9.1(1), 9.1(2), 10.0(1)
- Cisco Unified Presence Releases Supported: 8.6(3), 8.6(4), 8.6(5)
- Cisco Unified Communications Manager IM and Presence Service Releases Supported: 9.0(1), 9.1(1), 10.0(1)
- Contact Center Releases Supported: 9.0(2), 10.0(1)
- Cisco Unity Connection Releases Supported: 8.6(1-2), 9.x, 10.0(1)

#### **Fresh Install a New 10.0(1) Cluster**

• Cisco Unified Communications Manager Releases Supported: 10.0(1)

- Cisco Unified Communications Manager IM and Presence Service Releases Supported: 10.0(1)
- Contact Center Releases Supported: Fresh Install Not Supported
- Cisco Unity Connection Releases Supported: Fresh Install Not Supported

#### **Readdress Task (Change Hostname or IP Addresses for One or More Nodes in a Cluster)**

- Cisco Unified Communications Manager Releases Supported: 10.0(1)
- Cisco Unified Communications Manager IM and Presence Service Releases Supported: Readdress Not Supported for 10.0(1)
- Contact Center Releases Supported: Readdress Not Supported
- Cisco Unity Connection Releases Supported: Readdress Not Supported

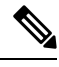

The supported releases do not include the Engineering Special (ES)/Service Update (SU) versions. To upgrade or migrate to ES/SU versions, see the release notes of the corresponding product, such as IM and Presence, Cisco Unified Communications Manager, and Unity. **Note**

# <span id="page-3-0"></span>**Supported ESXi Server Versions**

Following table lists the supported ESXi server versions for a Cisco Prime Collaboration Deployment virtual machine (VM). This VM integrates through the VMware APIs with a virtualization host that is running VMs for Cisco Unified Communications Manager or other applications. The table also lists the compatible versions of VMware vSphere ESXi server for a Cisco Prime Collaboration Deployment virtual machine that runs on a virtualization host.

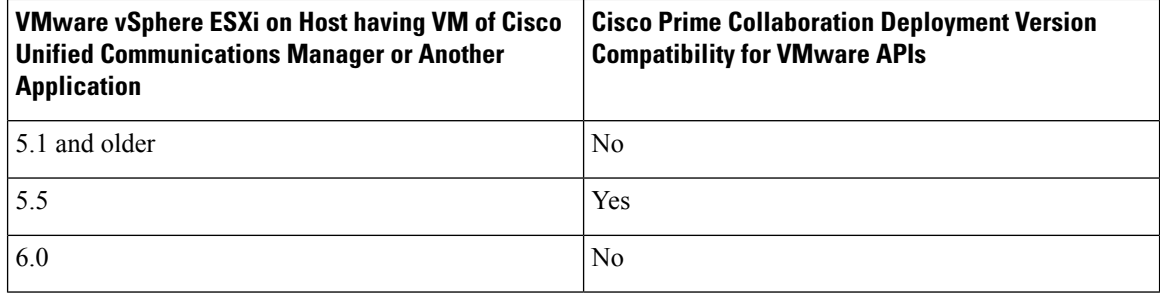

# <span id="page-3-1"></span>**Cluster Inventory**

You must add a cluster to the Cisco Prime Collaboration Deployment inventory before you can use it in a task. The Discover Cluster feature is used to add existing clusters to the inventory. To create a new cluster by migrating an old cluster to new virtual machines, click **Define Migration Destination Cluster**. To install a new cluster, click **Define New UC Cluster**.

## <span id="page-4-0"></span>**Discover a Cluster**

The Discover Cluster feature allows Cisco Prime Collaboration Deployment to contact servers that are already running Unified Communications applications, and add that cluster information into the Cisco Prime Collaboration Deployment inventory.

When the Discover Cluster operation is performed, the Cisco Prime Collaboration Deployment server contacts the publisher of the cluster and retrieves the cluster information. It then contacts each server individually, installs a Cisco Options Package (COP) file on the server to retrieve configuration information, and collects information about the hostname, IP, product type, and both active and inactive versions for that server.

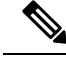

**Note**

Discovering a cluster may take a few minutes. If you cancel the discovery before it is complete, you will have to restart the discovery procedure at another time. After the discovery is finished, you will see the information for each node in the cluster listed on the **Cluster Inventory** window.

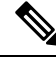

**Note** To see which applications are supported, see [Supported](#page-1-0) Releases, on page 2.

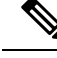

**Note**

If a cluster includes Unified Communications Manager and Cisco Unified Presence (or Unified Communications Manager and IM and Presence Service) servers, the Cluster discovery will discover the Cisco Unified Presence or IM and Presence Service nodes as part of the Unified Communications Manager cluster. When a cluster is discovered, the product type and version of each node is displayed on the **Clusters** window.

### **Procedure**

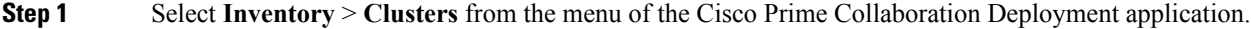

- **Step 2** To discover existing clusters, click **Discover Cluster**.
- **Step 3** The Discover Cluster wizard appears. Under Step 1 of the wizard, enter the following required information:
	- a) Cluster Nickname (this is a name you create for this cluster)
	- b) Publisher Hostname/IP Address
		- For a cluster that has both Unified Communications Manager and IM and Presence Service nodes, enter the Unified Communications Manager publisher hostname or IP address. **Note**
	- c) OS Admin Username
	- d) OS Admin Password

### **Step 4** Click **Next**.

**Important** During discovery, a COP file (ciscocm.ucmap platformconfig.cop) is installed automatically on the active partition of all nodes in the cluster. This COP file is used strictly for the cluster discovery process and does not otherwise affect the Unified Communications Manager.

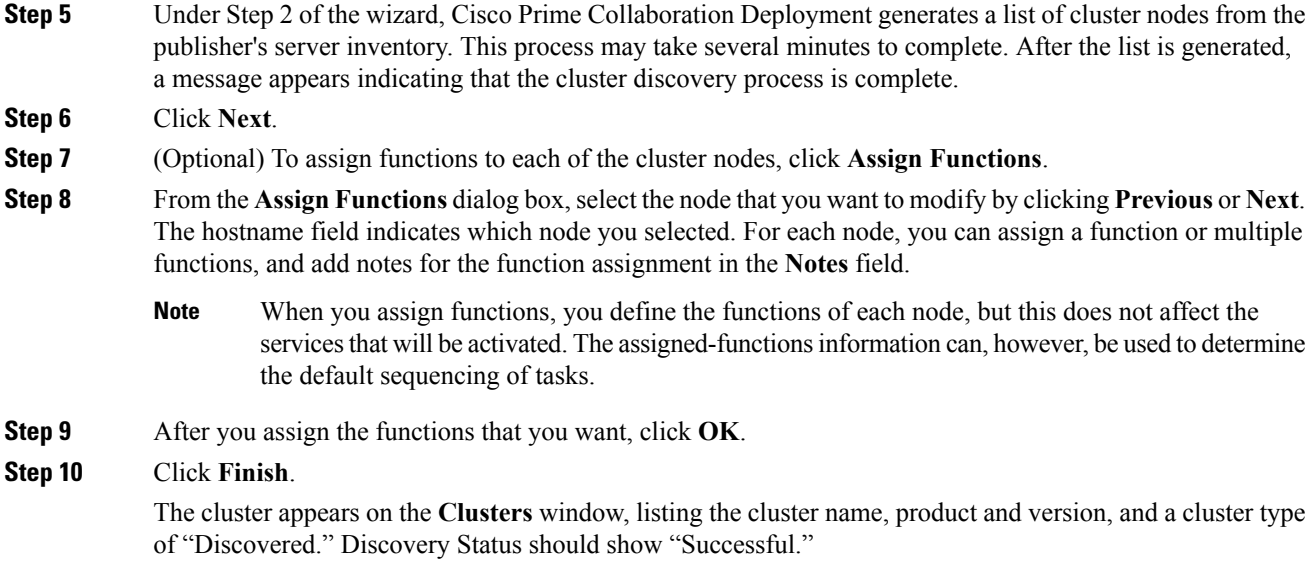

## <span id="page-5-0"></span>**Add an ESXi Host Server**

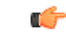

**Important**

When you add an ESXi host into Cisco Prime Collaboration Deployment, you mount the Cisco Prime Collaboration Deployment server as a network file system (NFS) mount on that host. In future, if you remove your Cisco Prime Collaboration Deployment machine, you first delete the ESXi host from the Cisco Prime Collaboration Deployment so that it does not cause a stale NFS mount on that host.

When you shut down a Cisco Prime Collaboration Deployment server, we recommend that you use the **utils system shutdown** CLI command. **Note**

 $\mathscr{D}$ 

Make sure that the host with the Cisco Prime Collaboration Deployment VM and the host with the application VMs use the required Virtualization Software License. See [Virtualization](CUCM_BK_U9C58CB1_00_pcd-administration-guide-1001_chapter2.pdf#nameddest=unique_8) Software License Types. **Note**

 $\mathscr{P}$ 

Ensure that the ESXi password is less than 32 characters, cluster password (install/discovered/migration) is lessthan 16 characters and are compliant with the preceding section that describes allowable special characters. **Note**

### **Procedure**

**Step 1** Select **Inventory** > **ESXi Hosts** from the menu of the Cisco Prime Collaboration Deployment application.

**Step 2** Click **Add ESXi Host**.

**Step 3** The **Add Host Server** dialog box appears. Enter the following information:

- a) Hostname/IP Address
- b) Root sign-in
- c) Root password

**Step 4** Click **OK** to add the ESXi host.

## **Create a Migration Cluster**

#### **Before you begin**

You must create a migration cluster. To do so, first discover the existing cluster you wish to migrate from (see [Discover](#page-4-0) a Cluster, on page 5). Then, use this procedure to define a migration cluster.

**Note**

After the migration cluster has been defined, go to [Migration](#page-9-1) Task, on page 10 to define when and how to perform the migration.

#### **Procedure**

- **Step 1** Select **Inventory** > **Cluster**.
- **Step 2** Click **Define Migration Destination Cluster** to start the Configure Destination Cluster wizard.
- **Step 3** In Step 1, Specify Clusters, of the Configure Destination Cluster wizard, select the source UC cluster from the drop-down list. Enter a name in the Destination Cluster Name field and select the appropriate Destination Network Settings option:
	- To keep you network options, select the **Use the source node network settings for all destination nodes** radio button.
	- If you do not wish to keep you network options, select the **Enternew networksettings for one or more destination nodes** radio button.

### **Step 4** Click **Next**.

- **Step 5** Step 2 of the wizard opens. Click **Assign Destination Cluster Nodes** to open the Configure Destination Cluster window.
- **Step 6** On this page, configure the destination cluster by selecting a destination VM for each source node.

Source Node information (hostname) appears at the top of the page and the available virtual machines are shown at the bottom of the page. Select a VM by clicking the radio button that is associated with the VM name.

If you wish to keep the network information the same as the source node information (this is the default), leave the Network entry choice as **Use Source Node Network Settings**

If you wish to enter new network information for this node, select **Enter New network settings** in the "Network" box entry.

To change the IP address, enter the following:

- **1.** New IP address
- **2.** New hostname
- **3.** Mask
- **4.** Gateway

After the information for this node is entered, click **Next Node** at the bottom of the screen to go to the next node in the cluster. If there is more than one node in the cluster, you must repeat these steps (assigning VM, and entering new IP/hostname settings, if needed) for each node in the source cluster.

- Cisco Prime Collaboration Deployment allows you to change the network information for specific nodes on the cluster, or change all of them. **Note**
- If DHCP is in use on your source node, the destination node will also be configured to use DHCP, and you will not have the option of changing your network settings in this wizard. **Note**
- **Step 7** When all nodes are assigned a destination VM, click **Done** to close the Configure Destination Cluster window. Click **Next** to move to Step 3 of the wizard.
- **Step 8** Step 3 of the wizard, Configure NTP/SMTP settings, opens. This window is auto-populated with the information from the source node. Enter the Network Time Protocol (NTP) server settings to be applied to the migration nodes when the migration task runs. Enter the SMTP server settings (optional). Click **Next**.
	- **Important** In a proxy TFTP setup, if a network migration is performed "off-cluster", you need to manually configure the new hostname and IP address of that off-cluster in the proxy TFTP. Off-cluster refers to situations where TFTP functionality is performed by a proxy that is not part of that specific Unified Communications Manager cluster. During a migration, that TFTP server (that is not part of the cluster) is not modified in any way. If you want to change the hostname/IP address of that server, it must be done as a separate process (and not with Cisco Prime Collaboration Deployment).
- **Step 9** Step 4 of the Define Migration Destination wizard, Configure DNS Settings, opens. You can configure DNS for the migration cluster nodes. To change the DNS setting for a node, select the node or nodes from the table and click **Assign DNS Settings**. Enter the primary and secondary DNS, and then click **OK** to apply the changes.

**Important** You cannot change the domain name during a migration.

**Step 10** Click **Finish** to close the wizard and save your changes.

A row is added to the clusters table to reflect the new migration cluster that you created.

## **Add a New Cluster for a Fresh Install**

#### **Procedure**

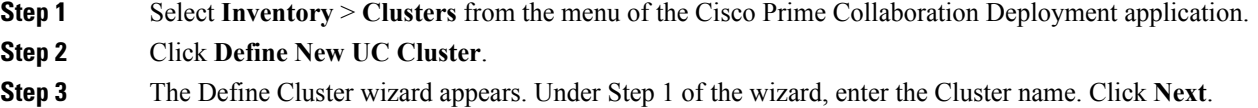

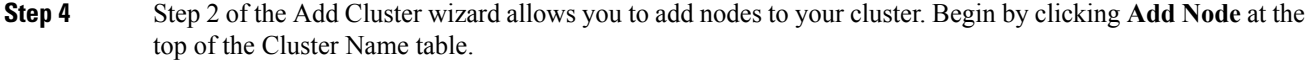

- **Step 5** The Add Node dialog box appears. The dialog box contains a table that lists all available VMs, sorted by name and by host. At the top of the page, fill in the Network settings for this Node. In the middle of the page, choose the Functions for the node, and near the bottom, choose a VM for this node. Select the VM you wish to add and then enter the following information in the sections below the VM table:
	- a) Under Network,select either **Use DHCP withreservations** or**Static IP Address**. If you select the DHCP with reservations option, you must enter the IP address you have a reservation for on your DHCP server (associated with the MAC address for that VM) in addition to the hostname. If you select Static IP Address, you must enter the IP Address and subnets.
	- b) Under Functions, assign specific functions to your VM by checking the applicable check boxes. You must check the **Publisher** function for at least one node in the cluster being defined, for each application type.

You can also add a note about the function or functions assigned in the Notes field below.

c) Under Virtual Machines, choose the VM for this node. VMs to be used for fresh install clusters should be new VMs that are in the powered off state. Do not install over an existing running Unified Communications Manager node, this must be a fresh VM created with the appropriate OVA for the application you will be installing.

#### **Step 6** Click **OK**.

- **Step 7** The VM you added is now listed in the Cluster Name table. (To add more nodes to the cluster, repeat steps 4 through 6 until all nodes are added.) After all nodes are added to the Cluster Node table, click **Next**.
- **Step 8** The Configure Cluster Wide Settings page appears. Enter the OS Administration Credentials, Application Credentials, Security Password, SMTP Settings, and Certificate Information for this cluster. Click **Next**.
	- The certificate attributes consist of the following: **Note**
		- Country
		- Organization
		- Organizational Unit
		- State/Province
		- Time Zone
- **Step 9** The Configure DNS Settings screen appears. DNS settings are optional. If you wish to add a DNS setting for a node, select the node and click **Assign DNS Settings**.
- **Step 10** The Configure NTP Settings screen appears. You must enter at least one NTP server. If you are not using DNS, you must enter an IP address. If you are using DNS, you can enter an FQDN.

**Note** We recommend that you define at least two NTP servers.

Click **Next**.

- **Step 11** The Configure NIC Settings page appears. This step is optional. To use the default value of 1500, click **Next** to continue. Or, if you wish to change the settings, choose the server, and enter an MTU size between 552 and 1500, and click **Apply to Selected**. Click **Next** after you configure the NIC settings.
- **Step 12** Choose a time zone for each node in the cluster. To choose the time zone, select the node and choose the desired time zone settings in the boxes at the top, and click the **Apply to Selected**. When you finish setting time zones for all the nodes, click **Finish**.

**Step 13** The new install cluster is listed on the Clusters screen, with a cluster type of "New Install." The cluster is defined but not yet created. When you are ready to install the cluster, create an install task. The install task uses the install cluster that you defined, and creates the cluster.

# <span id="page-9-0"></span>**Task Management**

After you add your clusters and ESXi hosts to the Cisco Prime Collaboration Development inventory, you can create tasks to manage your clusters. Each task has the following common features:

- Each task is applied to a single cluster.
- The default sequence for each task (for example, what servers are affected and when) is applied based on the server functions you defined.
- The sequence of each task can be customized to fit your needs.
- Each task can be scheduled to start immediately or at a later date.
- Tasks can also be created without a specific start time. You can then manually start the task through the Monitoring page at the appropriate time.

Migration, install, and upgrade tasks require you to select one or more Cisco Option Packages (COP) or ISO files. You must download these files from Cisco.com and upload them to the Cisco Prime Collaboration Deployment server before you create the task. You can use any SFTP client to upload the files using the "adminsftp" account and the OS Administation password. Upload migration and .iso install files into the /fresh\_install directory, and place upgrade .iso files or .cop files to be installed on an existing server in the /upgrade directory.

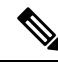

**Note** Migration and install .iso files must be bootable.

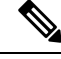

**Note** PCD scheduler can execute 21 task actions simultaneously

## <span id="page-9-1"></span>**Migration Task**

### **Before You Begin**

To perform cluster migration, the destination virtual machine must be ready for installation before you create the migration task. Be sure that the following steps are completed:

**1. VMware**—Deploy the hardware for the new cluster and install ESXi.

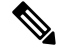

Make sure that the host with the Cisco Prime Collaboration Deployment VM and the host with the application VMs use the required Virtualization Software License. See [Virtualization](CUCM_BK_U9C58CB1_00_pcd-administration-guide-1001_chapter2.pdf#nameddest=unique_8) Software License Types. **Note**

- **2. ISO** file—Download the recommended OVA and ISO images for the target release, and use SFTP to send the ISO file to the Cisco Prime Collaboration Deployment server,  $/$  fresh install directory.
- **3. VMware**—Deploy the Cisco-recommended OVA to create the VMs for the destination nodes. Create the appropriate number of target virtual machines on your ESXi hosts (one new virtual machine for each server in the existing cluster) using the Cisco OVAs that you downloaded in Step 2. Configure the network settings on new VMs.
- **4. Cisco Prime Collaboration Deployment GUI**—Add the ESXi Hosts that contain your virtual machines to the Cisco Prime Collaboration Deployment inventory. For information about adding an ESXi host to Cisco Prime Collaboration Deployment, see Add an ESXi Host [Server,](#page-5-0) on page 6.
- **5. Cisco Prime Collaboration Deployment GUI**—Ensure that you performed a cluster discovery for the existing cluster (source cluster) so that it appears in the Cluster Inventory. For information about cluster discovery, see Discover a Cluster.
- **6. Cisco Prime Collaboration Deployment GUI**—Create the migration cluster (**Inventory** > **Clusters**) to define the mapping between MCS source nodes and target virtual machines.

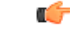

**Important**

When the migration cluster is created, you must indicate whether all destination nodes will maintain the same hostname or IP address, or whether some of these addresses will change.

- Using the source node settings for all destination nodes option is called a simple migration. See the migration flow chart for more information.
- Entering new network settings for one or more destination nodes is called a network migration. See the migration flow chart for more information.
- **7. Cisco Prime Collaboration Deployment GUI**—Setup Email Notification (Optional)
	- Navigate to **Administration** > **Email Notification**.
	- When email notification is set up, the Cisco Prime Collaboration Deployment server emails the error conditions that may occur during the migration task.
- **8. Cisco Prime Collaboration Deployment GUI**—Create the migration task.

#### **Special Considerations**

• If you are migrating a cluster that is security enabled, see CTL [Update](CUCM_BK_U9C58CB1_00_pcd-administration-guide-1001_chapter8.pdf#nameddest=unique_41) for special instructions. If you are performing a migration with network migration (where one or more hostnames or IP addresses change between the source and destination nodes), update the IP addresses or hostnames of destination nodes in your DNS server before you begin the migration task.

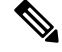

**Note**

Before migration the cluster, Cisco recommends to install the latest Upgrade Readiness COP file. Refer to the *Upgrade and Migration Guide for Cisco Unified Communications Manager and IM and Presence Service* for details. This is applicable if the source cluster is 9.X or above and valid only for Unified Communications Manager and IM&P.

### **Create a Migration Task**

Follow these steps to create or edit a new migration task to simultaneously upgrade and migrate a cluster to new virtual machines.

### **Procedure**

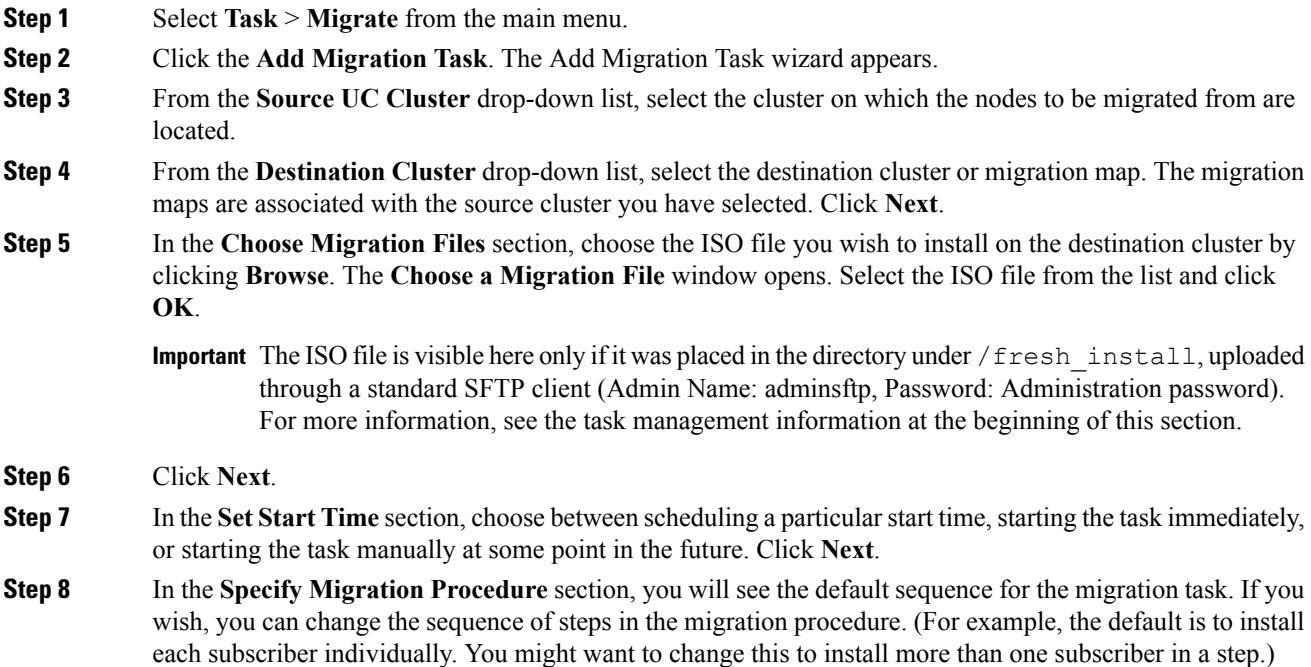

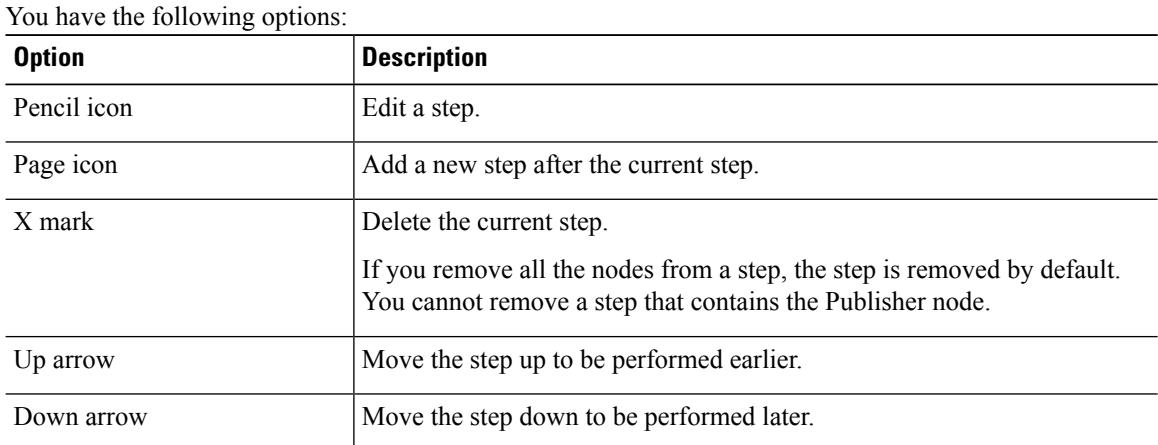

- The Pencil icon opens up an **Edit Step** window. Add nodes to be migrated in this step from the list of available nodes. The available nodes are the ones that you chose for migration.
- The step to which each node is assigned displays next to the node. If a node is not assigned to any step, it shows as unassigned.
- When you assign all the nodes to a step, a default sequencing is available.

**Important** You cannot proceed to the next step until you assign all the nodes.

• The **Pause task after step completes** option pauses the task after completion of this step. You must manually start the next step to complete the task.

For more information about sequencing tasks, see the task management information at the beginning of this section.

**Step 9** Click **Next**.

**Step 10** In the **Review** section, you can review the selections that you made. You can also add notes to your new migration task.

**Step 11** If there are no changes required, click **Finish** to add your new migration task.

**Step 12** The new migration task appears in the table on the Migrate screen.

**Important** If you are performing a migration with the network migration, the sequence automatically inserts a "Forced Pause" step into the sequence after all the servers are installed to allow the user to perform procedures. See the "Run a Migration Task" section for details on when manual procedures are needed. The "Forced Pause" step cannot be edited and moved, and it has no nodes assigned. This step is inserted before the source node shutdown step, because if CTL Updates or certificate management steps are required, these steps must be completed before the source node is shut down.

### **Run a Migration Task**

If you scheduled the task to start at a later date, or if you chose Manual Start, then the task is listed in the task list, but has not started yet. In this case, a validation button will be associated with the task. Click **Validate** to check the task before it runs. If there are any problems with the task (such as a missing ISO file, or VMs not in Off state), the validation will alert you, so the issues can be fixed before the task starts.

For a task that was scheduled to start, you can click the Start button to begin the task.

While the migration task is running, depending on the type of migration task, some user operations might be needed.For example, if you are performing a "migration with network migration," the sequence automatically inserts a "Forced Pause" into the sequence after all the servers have been installed. This will cause the migration task to pause after all the new servers are installed but before any of the source machines are shut down.

Consult the table below and the applicable Migration Procedure flow chart (see the "Migration Procedure Flow Charts" section) to determine if any user interaction will be needed during the migration task.

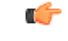

**Important**

When the migration cluster is created, you must indicate whether all destination nodes will keep the same hostname or IP address, or if some of these addresses will be changing.

- Using the source node settings for the all destination nodes option is referred to as a "simple migration" in the "Migration Procedure Flow Charts" section.
- Entering new network settings for one or more destination nodes option is referred as "network migration" in the "Migration Procedure Flow Charts" section.

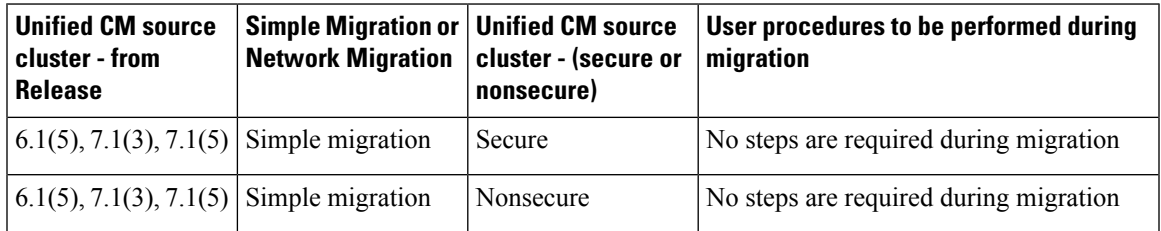

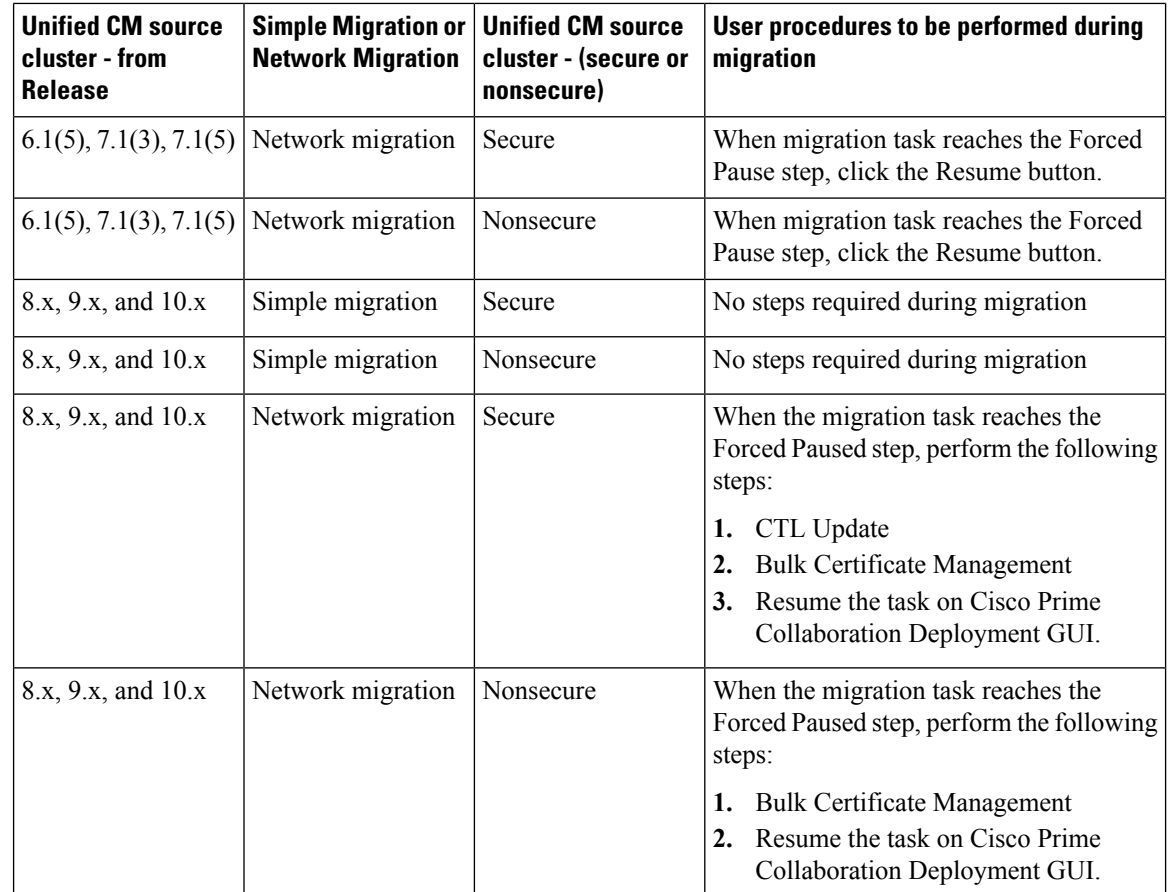

## **Postmigration Tasks for Cisco Unified Communication Manager Nodes in the Cluster**

"After the migration task runs successfully, if a migration task with network migration was performed, some additional steps are required. (No postmigration tasks are required if a simple migration was performed.) "

Consult the following table and the applicable migration Use Case flowchart to determine whether any user tasks must be performed after the migration task is successful.

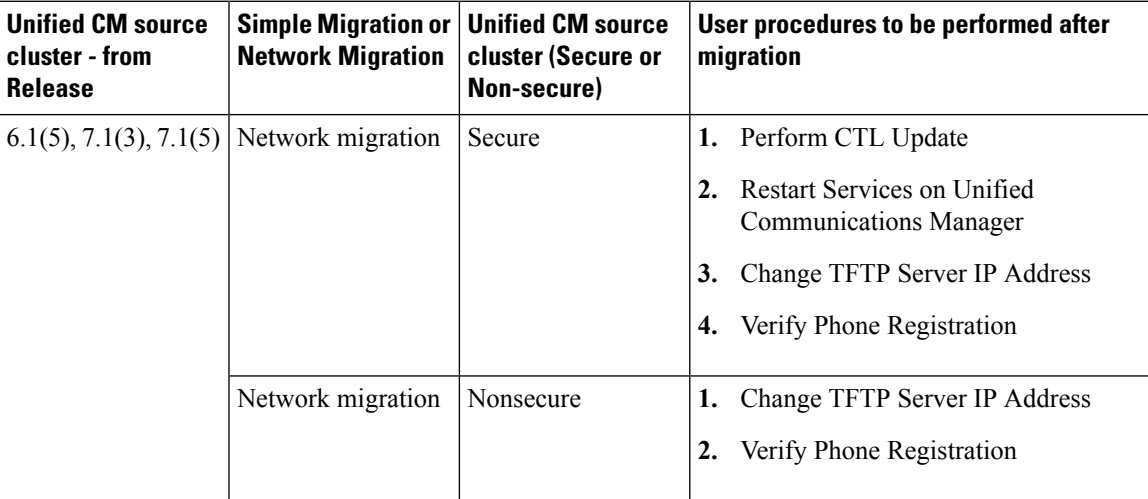

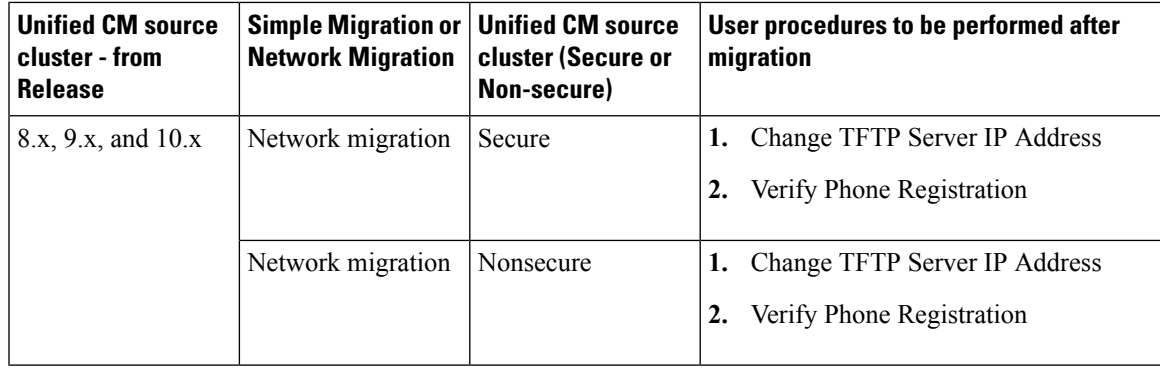

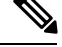

**Note**

Device default settings will **NOT** be carried over from source cluster to destination cluster after a simple or network migration task.

Any device packs installed for specific features will need to be reinstalled if destination cluster version does not already include the device pack feature

## **Post Migration Tasks for IM and Presence Service**

If the migrated cluster contains IM and Presence Service nodes, and you are performing a network migration, these postinstallation tasks must be performed for any pre-Release 10.x IM and Presence cluster.

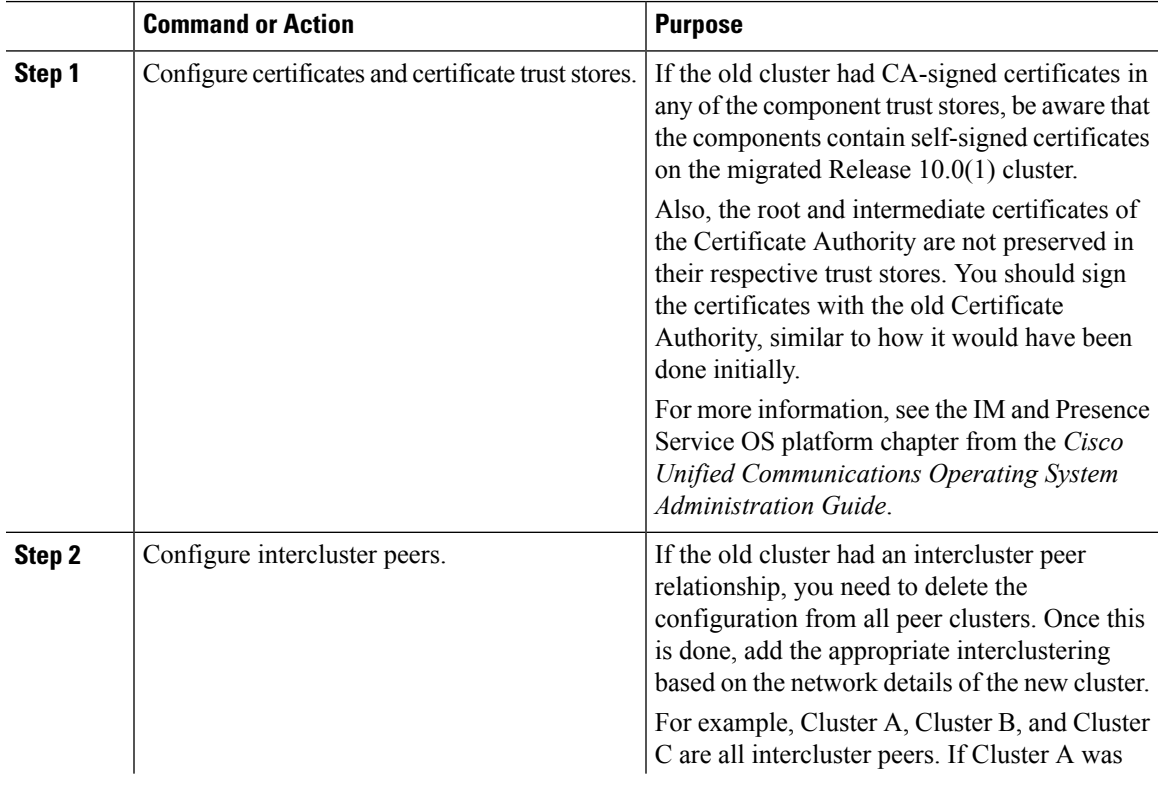

### **Procedure**

 $\mathbf I$ 

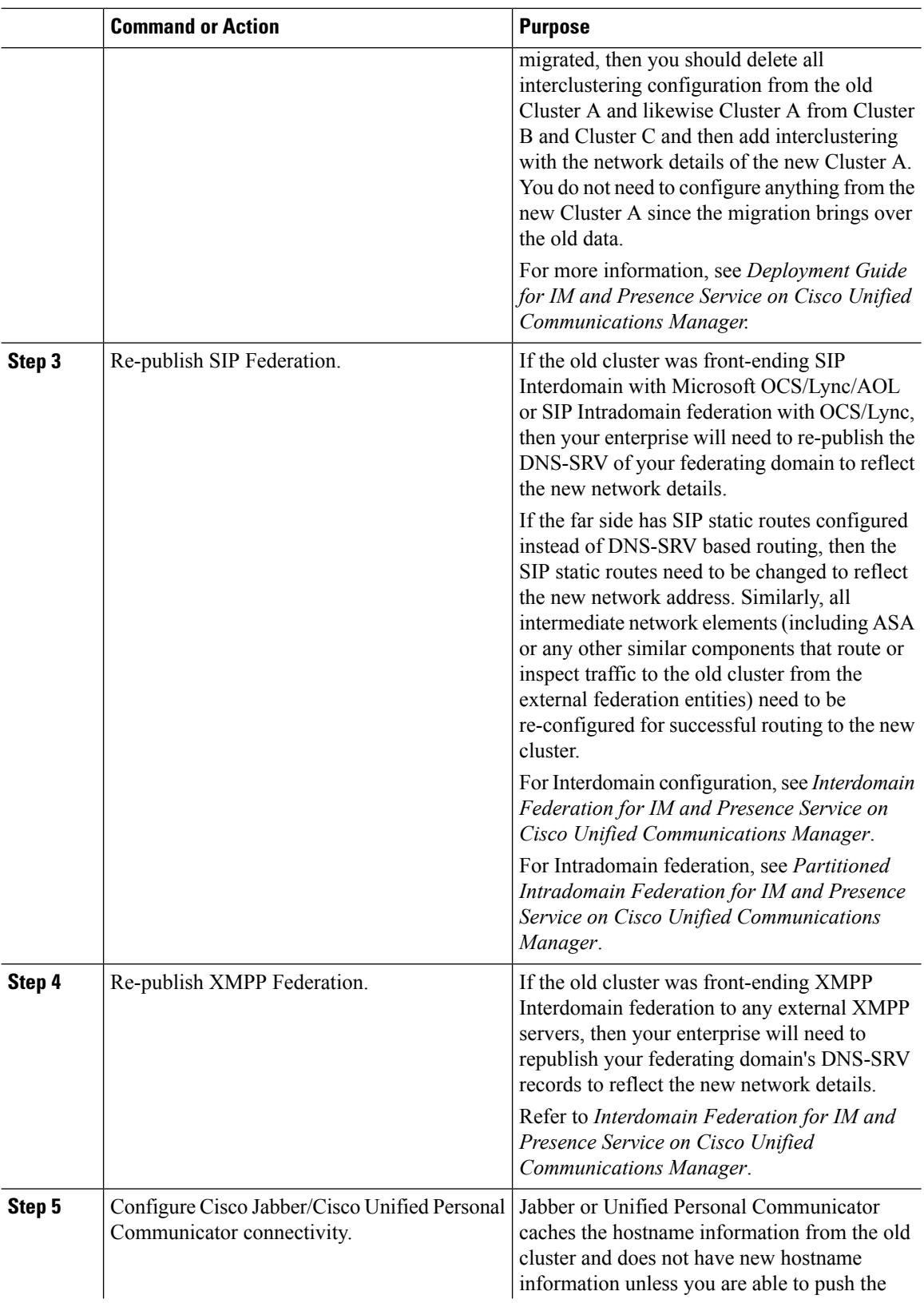

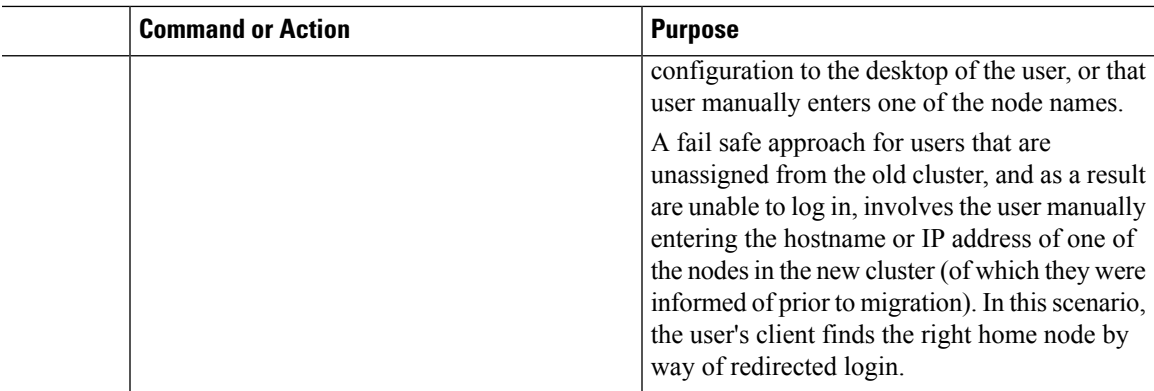

## **Migration Procedure Flow Charts**

Use the following task flows as a guide to perform migration tasks.

## **Simple Migration**

**Figure 1: Flow Chart for Simple Migration**

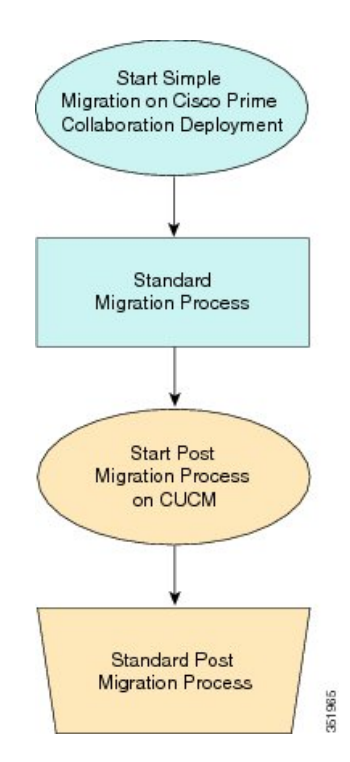

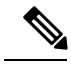

**Note**

Cisco Prime Collaboration Deployment does not support migration of Business Edition 5000 Appliance running on MCS 7828H3.

## **Pre Release 8.0.1 Unified CM Network Migration**

**Figure 2: Flow Chart for Pre Release 8.0.1 Unified Network Migration**

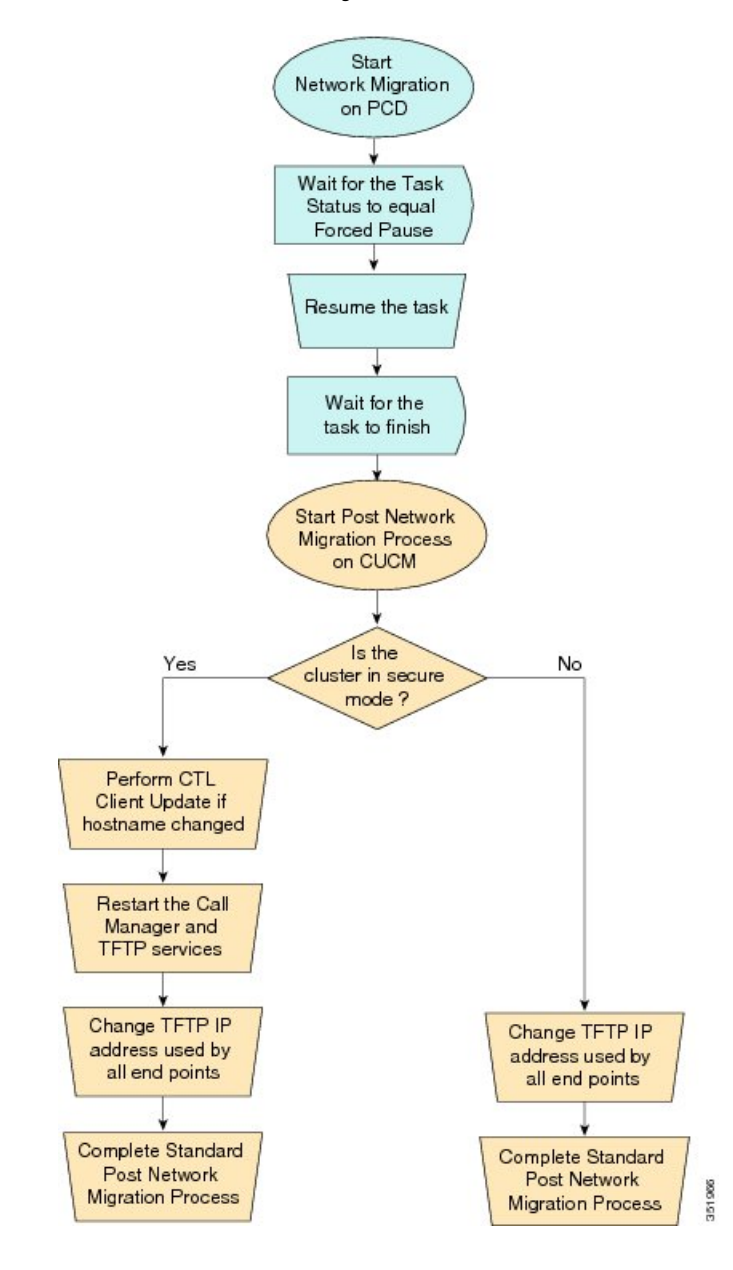

## **Release 8.0.1 And Later Unified CM Network Migration**

**Figure 3: Flow Chart for Release 8.0.1 and later Unified CM Network Migration**

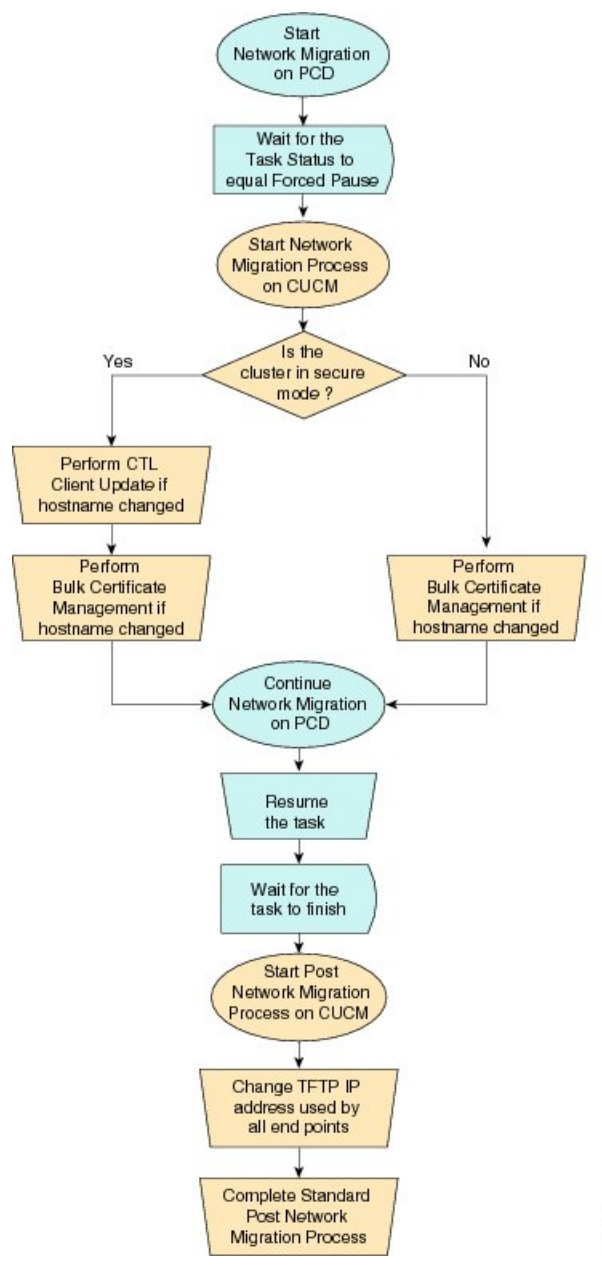

## 351967

## **Recovery of Original Cluster**

Use the following procedure when a cluster fails to migrate successfully, and some nodes are installed on the new cluster.

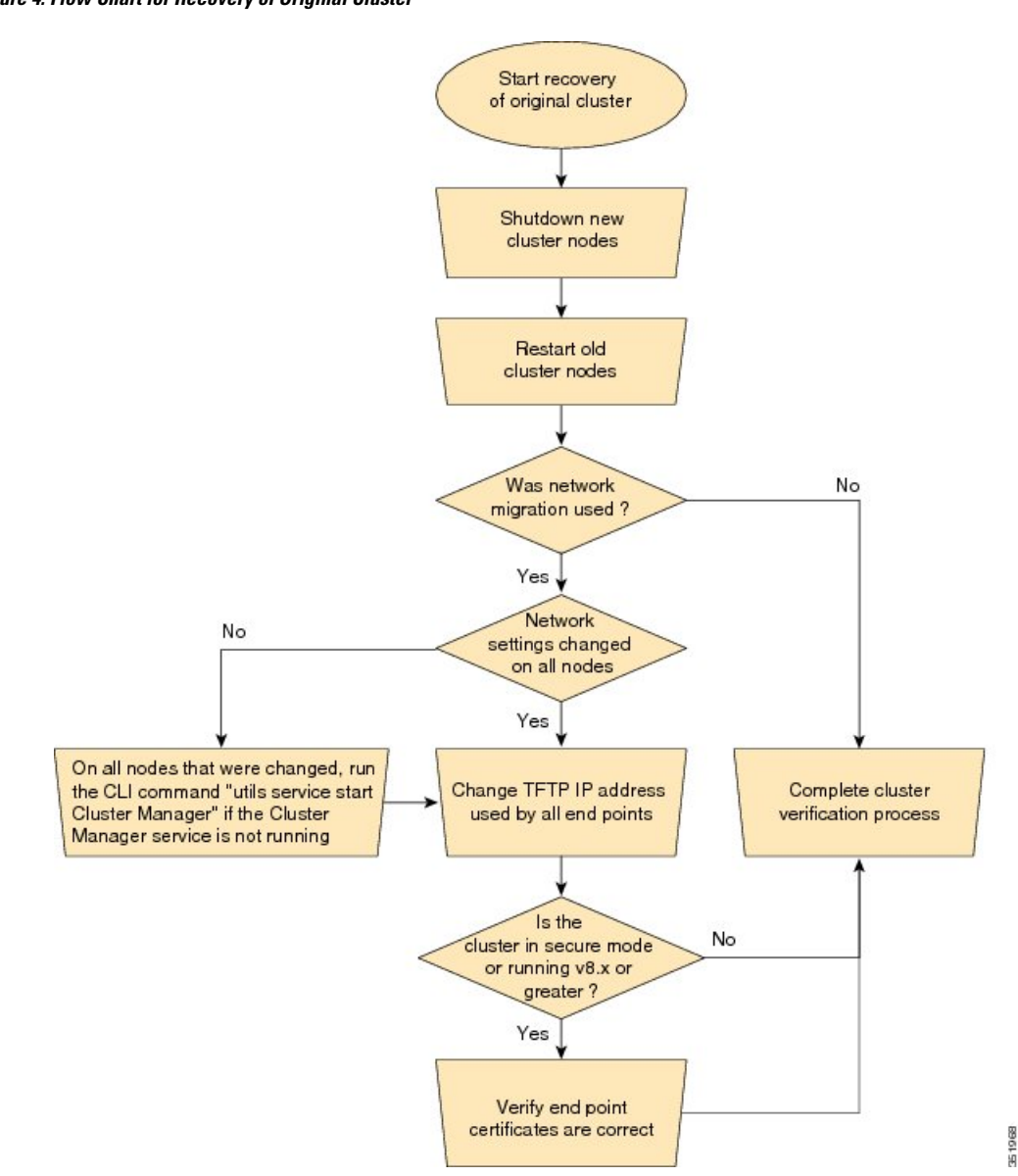

## **Figure 4: Flow Chart for Recovery of Original Cluster**

## **Check the Status of the Cluster Manager Service on All Source Nodes**

The steps below are used if a migration task fails when there were network migration changes on one or more nodes. Following the failure, you may need to perform some steps to get the old cluster nodes running again. See the flow chart above for all steps to be followed. Below are detailed steps for running the CLI command to restart cluster manager on old nodes.

Perform the following steps manually on all subscriber nodes that were supposed to have network changes (for example, hostname, IP address, or both) after all old cluster nodes are up and running.

Use cases that may require the restart of Cluster manager on source nodes are:

**Use Case 1**

No hostname and no IP address change on Publisher, host name change on Subscriber The user is required to check Cluster Manager service on source Subscriber

#### **Use Case 2**

No hostname and no IP address change on Publisher, IP address change on Subscriber

The user is required to check Cluster Manager service on source Subscriber

### **Use Case 3**

No hostname and no IP address change on Publisher, hostname and IP address change on Subscriber

The user is required to check Cluster Manager service on source Subscriber

#### **Use Case 4**

No hostname change on Publisher, IP address change on Publisher, no hostname and no IP Subscriber The user is required to check Cluster Manager service on source Publisher

### **Procedure**

**Step 1** Enter the following CLI command at the command prompt: **utils service list**. The following output appears:

```
Requesting service status, please wait...
System SSH [STARTED]
Cluster Manager [STOPPED]
```
**Step 2** If Cluster Manager Service status is STOPPED, type the following command to start the service on the old subscriber node: **utils service start Cluster Manager**

## <span id="page-20-0"></span>**Upgrade Task**

### **Create an Upgrade Task**

Use the upgrade task to perform software version upgrades on a cluster. You can also use an upgrade task to install .cop files on all or a subset of servers in a cluster.

To see the supported applications and releases for upgrade tasks, see Supported Releases.

$$
\mathscr{O}
$$

**Note**

Cisco Prime Collaboration Deployment uses the standard upgrade process, and therefore the standard validation rules are applied. For more information, see the application-specific documentation.

Use the Add Upgrade Task wizard to create and edit upgrade tasks.

To create or edit a new upgrade task to automatically run on one or more clusters at scheduled times, follow these steps.

### **Before you begin**

- **1.** Perform a cluster discovery for the cluster that you wish to upgrade, so it appears in the Cluster Inventory. See Discover a Cluster.
- **2.** Download the ISO files you wish to upgrade to, and use SFTP to send this file to Cisco Prime Collaboration Deployment in the upgrade folder. If you are using the upgrade task to install a .cop file, upload the .cop file to the /upgrade folder using an SFTP client.
- **3.** For the application servers in the cluster to be upgraded, ensure that the Platform Administrative Web Service is active on that server.

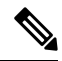

**Note**

Before upgrading the cluster, Cisco recommends to install the latest Upgrade Readiness COP file. Refer to the *Upgrade and Migration Guide for Cisco Unified Communications Manager and IM and Presence Service* for details. This is applicable if the source cluster is 9.X or above and valid only for Unified Communications Manager and IM&P.

#### **Procedure**

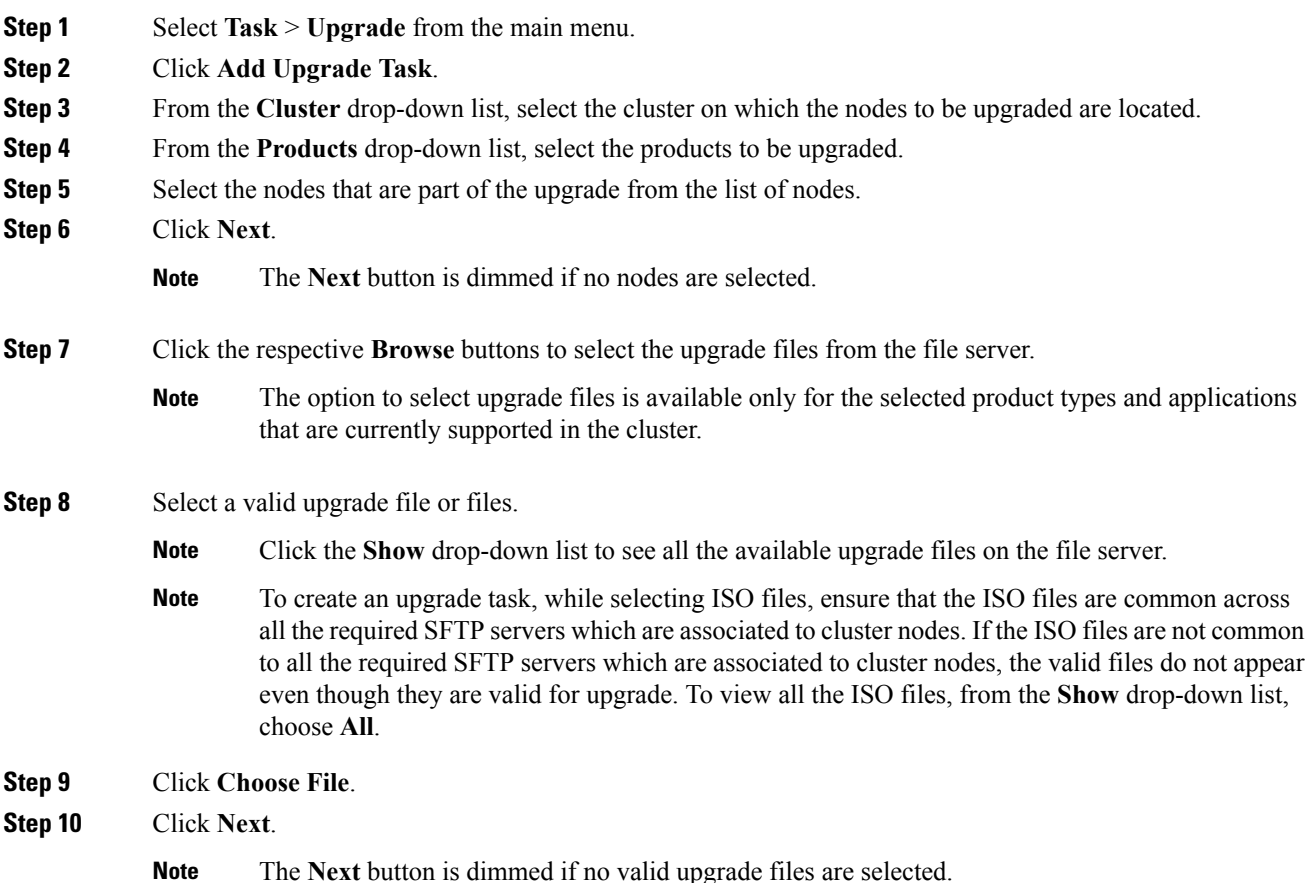

- **Step 11** Select the date and time when you want the upgrade task to begin. You have the following options to schedule upgrades:
	- Cisco Prime Collaboration Deployment does not allow you to select the date and time for the dependent tasks, as the dependent task starts automatically after the successful completion of the existing task. **Note**
		- Select **Schedule for a specific time** to enter the date and time when you want the upgrade task to start. The start time that you set is based on the time zone of the Cisco Prime Collaboration Deployment server as denoted by the time zone that is displayed with this option.
		- If you schedule a task for a few minutes in the future, but do not save it until that scheduled time passes, then the task starts automatically. **Note**
		- Select **Start task manually** to keep the task in a manual start.
		- If you choose to start the task manually, a task is created, but does not start until you click the **Start task** button on the Monitoring page, or the **Start task** link on the task page. **Note**
		- Select **Start task immediately upon completion of this wizard** to start the task immediately after you click **Finish**.
		- If you want the system to automatically switch to the new version, choose the option **Upgrade Option to Automatically Switch to New Version after Successful Upgrade**. Otherwise, the server, or servers, are upgraded but remain on the current version of software. In that case, you can schedule a switch version task to switch over to the upgraded version of software.

### **Step 12** Click **Next**.

**Step 13** Specify the sequence of steps to complete the task. You have the following options:

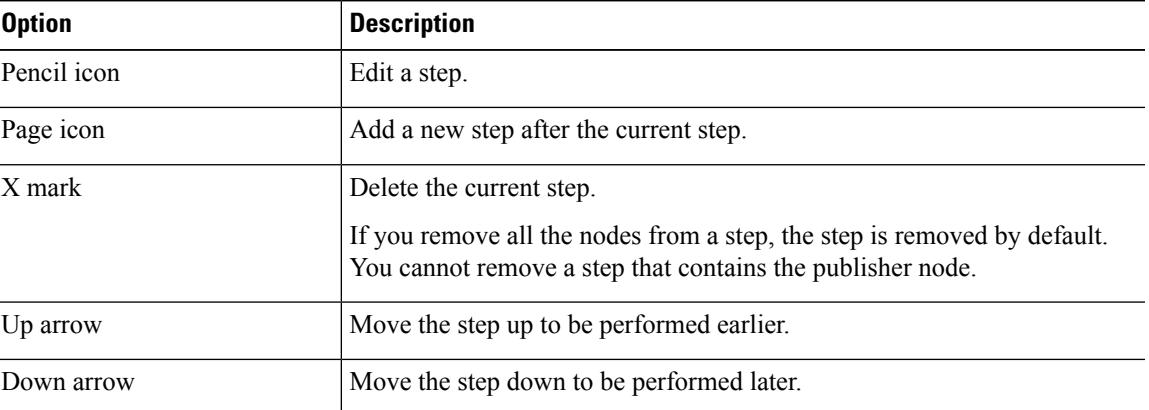

• The Pencil icon opens up an **Edit Step** window. Add nodes to be upgraded in this step from the list of available nodes. The available nodes are the ones that you chose for an upgrade.

- The step to which each node is assigned displays next to the node. If a node is not assigned to any step, it shows as unassigned.
- When you assign all the nodes to a step, a default sequencing is available.

**Important** You cannot proceed to next step until you assign all the nodes.

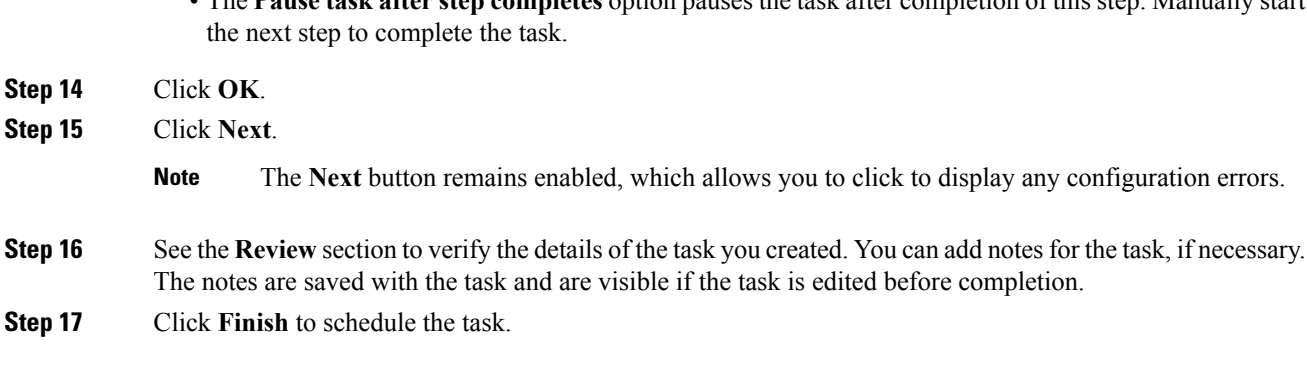

• The **Pause task after step completes** option pauses the task after completion of this step. Manually start

## <span id="page-23-0"></span>**Switch Versions Task**

### **Create a Switch Versions Task**

Use the switch versions task to automatically switch one or more nodes in a cluster to the upgraded or inactive version.

Use the Switch Versions Task wizard to create and edit switch versions tasks.

To see which applications and releases are supported for switch version tasks, see Supported Releases.

To create or edit a switch versions task to automatically switch one or more nodes in a cluster to the upgraded or inactive version at scheduled times, follow this procedure.

Ú

The Automatic Switch version option is not available on clusters which contain IM and Presence or Unity Connection nodes. **Important**

For clusters with Cisco Unified Communications Manager and IM and Presence Service servers, you can create the upgrade task and later create a switch version task to switch to the new version. You can create this switch version task after the upgrade task is run successfully.

#### **Before you begin**

- 1. Perform a cluster discovery for the cluster on which you want to switch versions, so that the cluster appears in the Cluster inventory. See Discover a Cluster. If you previously used Cisco Prime Collaboration Deployment to upgrade or migrate a cluster, the cluster should already be in the inventory.
- **2.** For each application server in the cluster, ensure that the Platform Administrative Web Service is active on that server.

### **Procedure**

- **Step 1** Select **Tasks** > **Switch Versions** from the main menu.
- **Step 2** Click **Add Switch Versions Task**.
- **Step 3** From the **Cluster** drop-down list, select the cluster on which you want to switch the versions.

### **Step 4** Select the version to which you want all the nodes to be switched.

If there is more than one product, you can select the applicable versions of all the different products. You also can choose to switch the version for one product and to not switch the version for another product. **Note**

**Step 5** Click **Next**.

- **Step 6** Select the date and time when you want the switch versions task to begin. You have the following options to schedule switch versions task:
	- Select **Schedule for a specific time** to enter the date and time when you want the switch versions task to start. Any start time that you set is based on the time zone of the Cisco Prime Collaboration Deployment server as denoted by the time zone that is displayed with this option.
	- If you schedule a task for a few minutes in the future, but do not save it until that scheduled time passes, then the task will start automatically. **Note**
	- Select **Start task manually** to keep the task in a manual start.
	- Select **Start task immediately upon completion of this wizard** to start the task immediately after you click **Finish**.
	- **Note** You can also start the task from the Monitoring page.
	- If you want the server to automatically switch to the new version, check the check box next to **Automatically switch to new version after successful upgrade**.

### **Step 7** Click **Next**.

**Step 8** Specify the sequence of steps to complete the task. You have the following options:

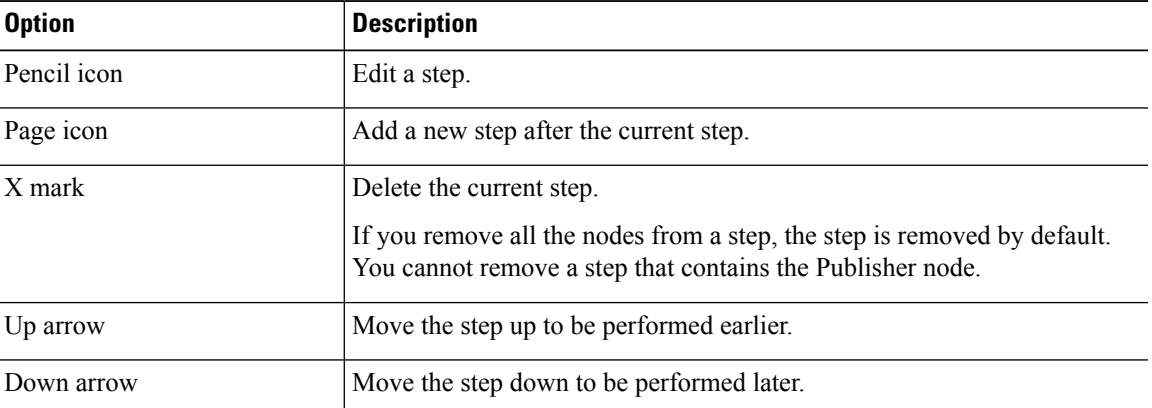

• The Pencil icon opens up an **Edit Step** window. Add the nodes on which the versions must be switched in this step from the list of available nodes. The available nodes are the ones that you chose for the switch versions task.

- The step to which each node is assigned displays next to the node. If a node is not assigned to any step, it shows as unassigned.
- When you assign all the nodes to a step, a default sequencing is available.

**Important** You cannot proceed to next step until you assign all the nodes.

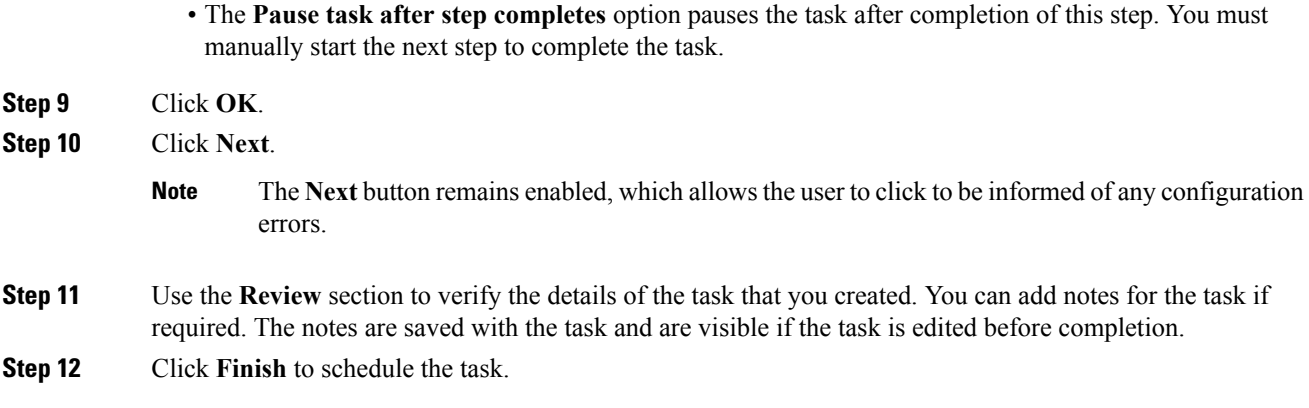

## <span id="page-25-0"></span>**Server Restart Task**

To see which applications and releases are supported for server restart tasks, see Supported Releases.

## **Create a Server Restart Task**

Use the Restart Task wizard to create and edit restart tasks.

To create or edit a restart task to automatically restart one or more nodes in a cluster at scheduled times, follow this procedure.

#### **Before you begin**

- **1.** Perform a cluster discovery for the cluster you wish to restart, so that it appears in the Cluster inventory. See Discover a Cluster.
- **2.** For each application server in the cluster, ensure that the Platform Administrative Web Service is active on that server.
- **3.** If you are using Cisco Prime Collaboration Deployment Readdress Task with virtual machine of an application, ensure that you follow the application's rules for changing IP and hostname—either one at a time or simultaneously.

### **Procedure**

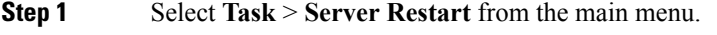

- **Step 2** Click **Add Server Restart Task**.
	- The Add Restart Task wizard appears.
- **Step 3** From the **Clusters** drop-down list, select the cluster on which you want to restart the nodes.
- **Step 4** From the table, select the nodes to be restarted. If you do not select any nodes, you cannot continue.
- **Step 5** Click **Next**.
- **Step 6** Select the date and time when you want the server restart task to begin. You have the following options to schedule restart tasks:

Ш

- Select **Schedule for a specific time** to enter the date and time when you want the restart task to start. Any start time that you set is based on the time zone of the Cisco Prime Collaboration Deployment server.
- If you schedule a task for a few minutes in the future, but do not save it until that scheduled time passes, then the task will start automatically. **Note**
- Select **Start the task manually** to keep the task in a manual start.
- Select **Start task immediately upon completion of the wizard** to start the task immediately after you click **Finish**.
- **Note** You can also start the task from the Monitoring page.

### **Step 7** Click **Next**.

**Step 8** Specify the sequence of steps to complete the task. You have the following options:

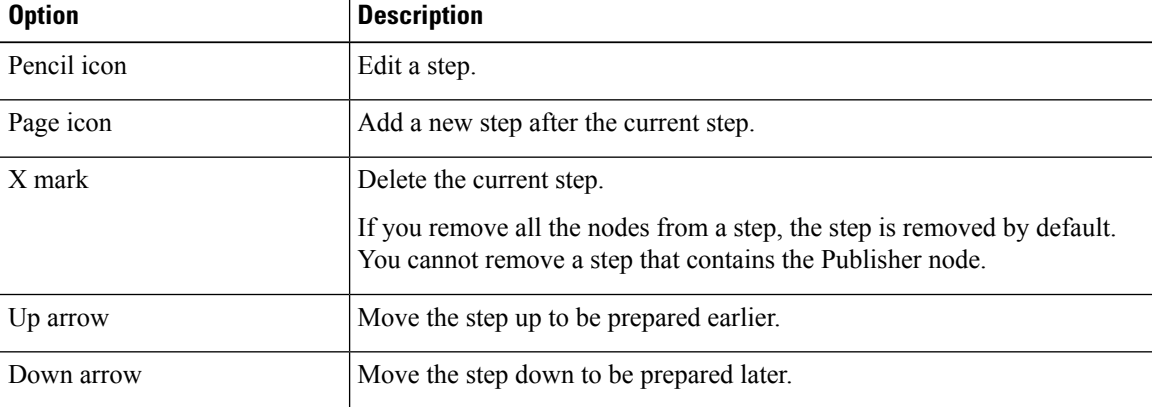

- The Pencil icon opens up an **Edit Step** window. In this step, add nodes to be restarted from the list of available nodes. The available nodes are the ones that you chose for a restart.
- The step to which each node is assigned appears next to the node. If a node is not assigned to any step, that node shows as unassigned.
- When you assign all the nodes to a step, a default sequencing is available.

**Important** You cannot proceed to the next step until you assign all the nodes.

• The **Pause task after step completes** option pauses the task after completion of this step. You must manually start the next step to complete the task.

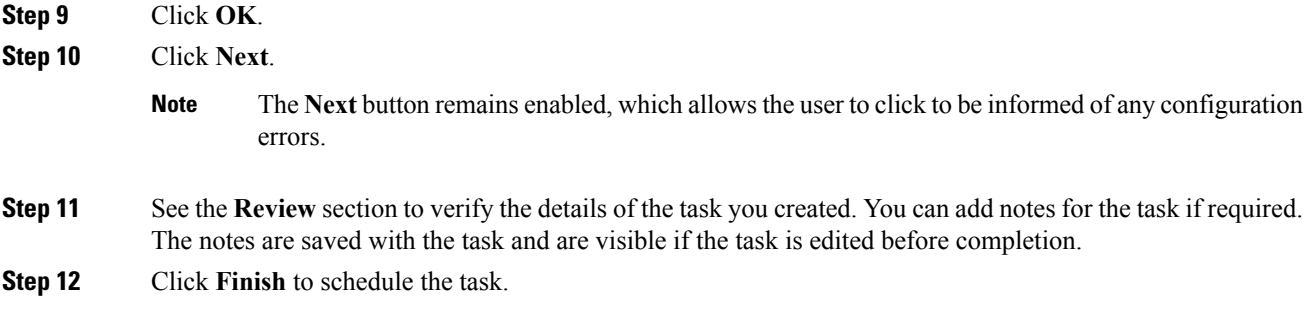

## <span id="page-27-0"></span>**Readdress Task**

### **Create a Readdress Task**

Use the readdress task change the hostname or IP address for one or more nodes in a cluster. To use the readdress feature, the servers must be Release 10.0 or later.

Note the difference between a hostname and a fully qualified domain name (FQDN) The network-level DNS default domain name of the node is combined with the hostname to form the FQDN for the node. For example, a node with hostname "cucm-server" and domain "example.com" has anFQDN of "imp-server.example.com."

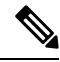

**Note** Cisco Prime Collaboration Deployment does not support changing the FQDN, only hostnames.

Use the Readdress Task wizard to create and edit readdress tasks.

### **Before you begin**

- If you have not already done so, perform a cluster discovery for the cluster you wish to readdress, so that it appears in the Cluster inventory. See Discover a Cluster.
- If you are using Cisco Prime Collaboration Deployment Readdress Task with virtual machine of an application, ensure that you follow the application's rules for changing IP and hostname—either one at a time or simultaneously.

### **Procedure**

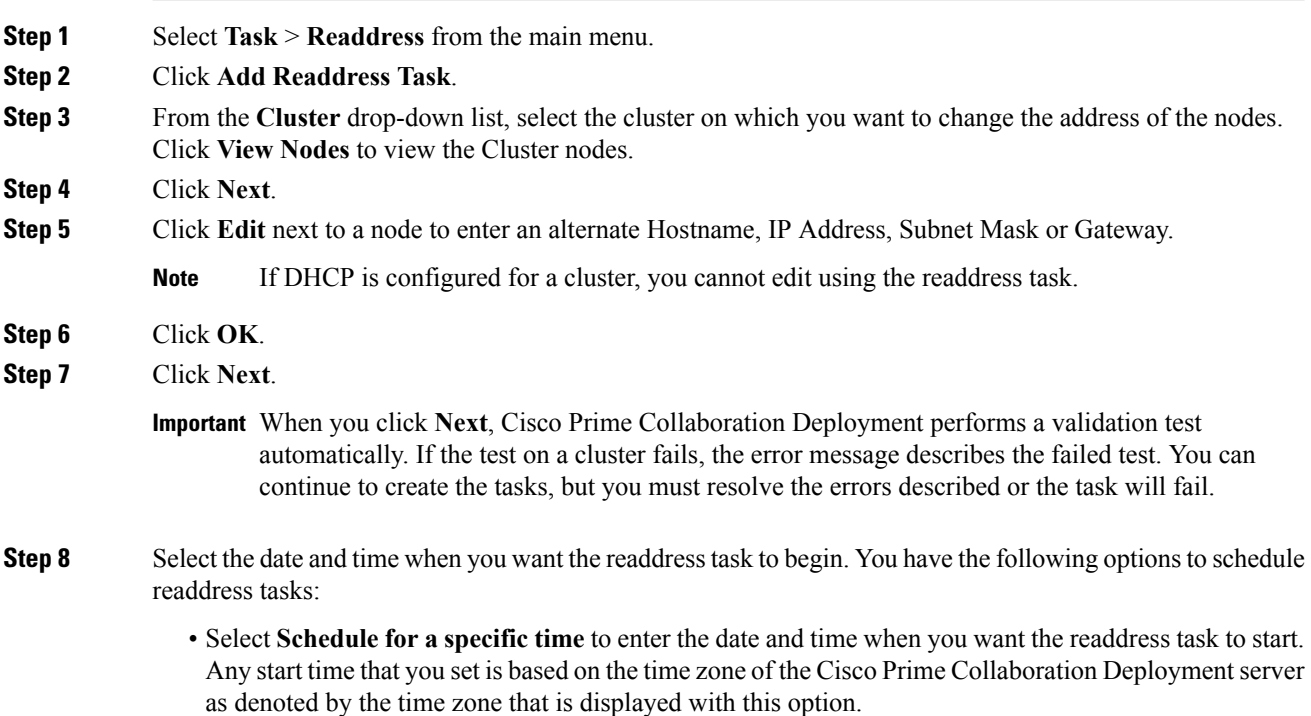

П

- **Note** If you schedule a task for a few minutes in the future, but do not save it until that scheduled time passes, then the task will start automatically.
- Select **Start task manually** to keep the task in a manual start.
- Select **Start task immediately upon completion of wizard** to start the task immediately afer you click **Finish**.
	- **Note** You can also start the task from the Monitoring page.

#### **Step 9** Click **Next**.

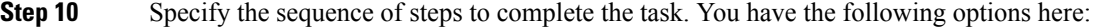

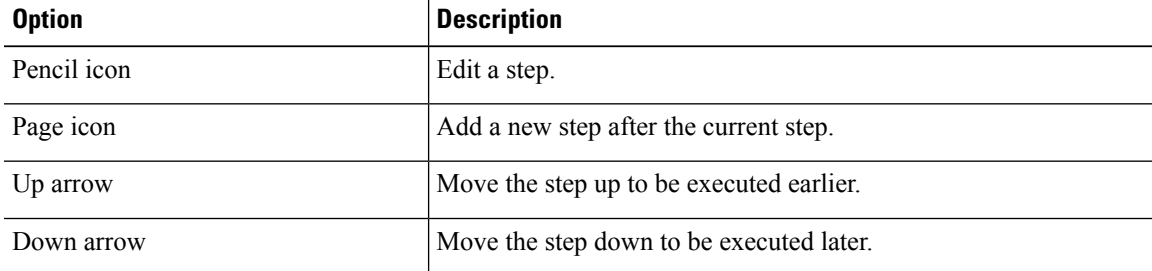

- The Pencil icon opens up an **Edit Step** window. Add nodes to be readdressed in this step from the list of available nodes. The available nodes are the ones that you chose for a readdress.
- IM and Presence Service nodes do not have an **Edit** button, since readdress is not supported on Cisco Prime Collaboration Deployment for IM and Presence Service servers. **Note**
- The step to which each node is assigned displays next to the node. If a node is not assigned to any step, it shows as unassigned.
- When you assign all the nodes to a step, there will be a default sequencing available.

**Important** You cannot proceed to next step until you assign all the nodes that were selected for this task.

- Cisco Prime Collaboration Deployment automatically inserts a Forced Pause after each sequence step in a Readdress task.
- For a readdress task, only one node can be assigned to each step. Multiple nodes cannot be combined and assigned in a single step.

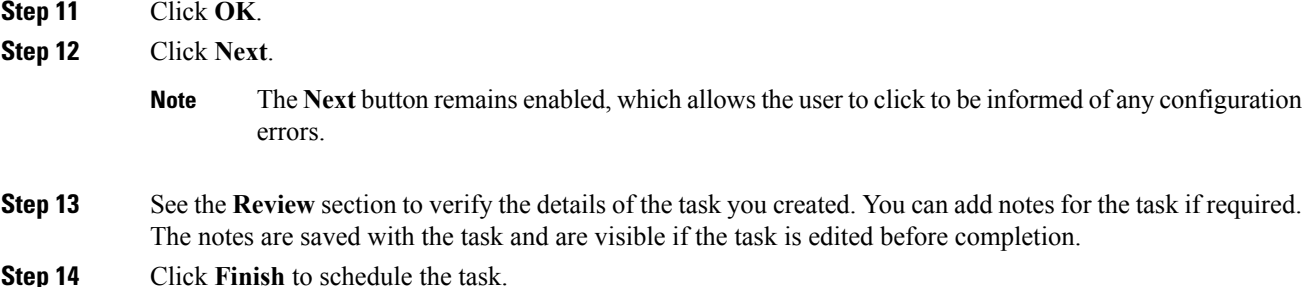

### **Run a Readdress Task**

If you scheduled the task to start at a later date, or if you chose Manual Start, then the task will be listed in the task list but will not start yet.

For a task that was scheduled for manual start, click the **Start** button that is associated with this task to begin the task.

While the readdress task is running, if there is more than one server to be readdressed in the task, some user operations are needed. The readdress task sequence automatically inserts a Forced Pause into the sequence after the address of a server is changed.

This allows the user to perform any manual steps (for example, changes in DNS) and to check that the phones associated with the server successfully registered, and the system is successfully replicating, before Resuming the readdress task.

For more information, see *Changing the IP Address and Hostname for Cisco Unified Communications Manager*.

#### **Before you begin**

#### Ú

Before running a readdress task, you may need to perform certain steps (for example, updating entries on the DNS server). **Important**

It is very important that you read *Changing the IP Address and Hostname for Cisco Unified Communications Manager* before you run the readdress task.

### <span id="page-29-0"></span>**Post Readdress Task**

When you determine that the server successfully changed the address, go to the Cisco Prime Collaboration Deployment GUI and click **Resume** to resume the task.

The Cisco Prime Collaboration Deployment server proceeds to the next server in the sequence to be readdressed. Repeat the steps of waiting for the forced pause, checking the server state, and resuming the task, when the server readdress is verified.

## **Install Task**

Use this task to fresh install a cluster containing Unified Communications Manager or IM and Presence Service servers. You cannot use this task to add a new server to an existing cluster.

### **Create an Install Task**

### **Before you begin**

**1.** VMware—Deploy the hardware for the new cluster and install ESXi

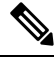

Make sure that the host with the Cisco Prime Collaboration Deployment VM and the host with the application VMs use the required Virtualization Software License. See [Virtualization](CUCM_BK_U9C58CB1_00_pcd-administration-guide-1001_chapter2.pdf#nameddest=unique_8) Software License Types. **Note**

**2.** ISO files—Download the necessary OVA and ISO images for target release, and use SFTP transfer the ISO files to the /fresh\_install directory of Cisco Prime Collaboration Deployment.

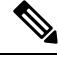

### **Note** The ISO file must be bootable.

- **3.** VMware—Deploy Cisco-recommended OVA to create the VMs for the nodes to be installed. Create the appropriate number of target virtual machines on your ESXi hosts (one new virtual machine for each server to be installed in the cluster) using the Cisco OVAs that you downloaded in Step 2. Configure the network settings on new VMs.
- **4.** Cisco Prime Collaboration Deployment GUI—Add the ESXi Hosts that contain your virtual machines to the Cisco Prime Collaboration Deployment inventory. For information about adding and ESXi host to Cisco Prime Collaboration Deployment, see Add an ESXi Host [Server,](#page-5-0) on page 6.
- **5.** Cisco Prime Collaboration Deployment GUI—Define the new installation cluster (Inventory > Clusters) to define the nodes to be installed, and their associated virtual machines. (See Add New Cluster for Fresh Install.)
- **6.** Cisco Prime Collaboration Deployment GUI—Setup Email Notification (Optional)
	- Navigate to **Administration** > **Email Notification**.
	- When email notification is set up, the Cisco Prime Collaboration Deployment server emails the error conditions that may occur during the migration task.
- **7.** Cisco Prime Collaboration Deployment GUI—Create the Install task.
- **8.** Be sure to enter the IP addresses or hostnames of the cluster nodes to be installed into your DNS server before you create the install task.

## **Add Install Task**

Follow this procedure to automatically install one or more nodes in a cluster at scheduled times.

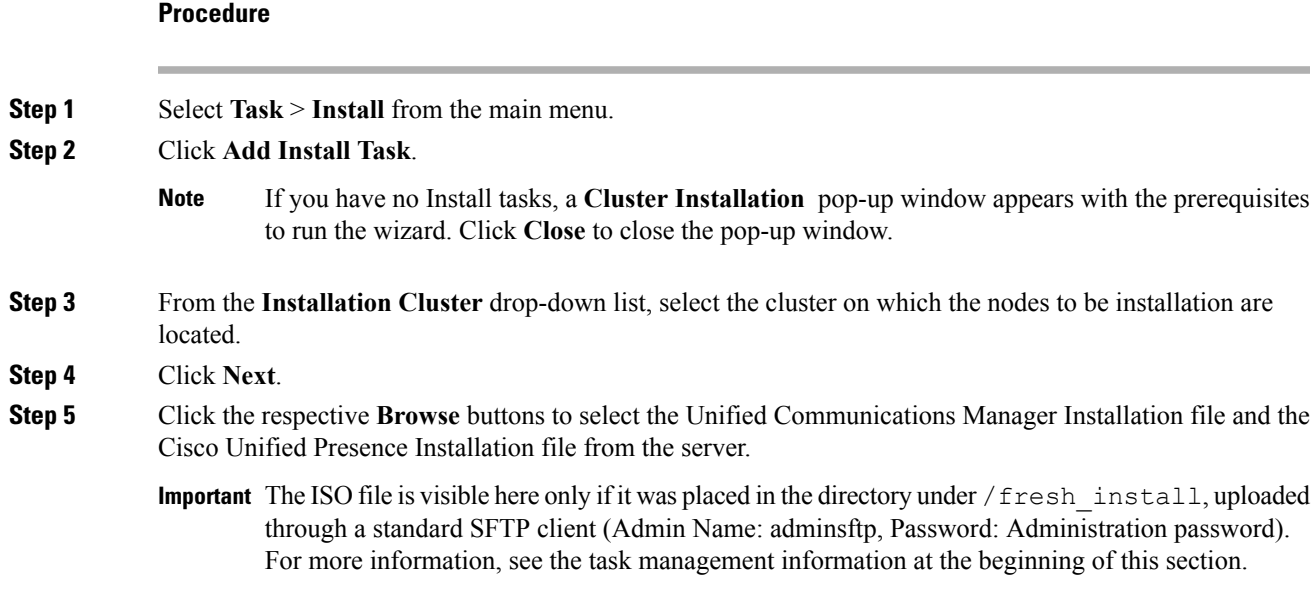

- By default, only files that can be installed on the selected nodes are displayed. The option to select install files is available only for the selected product types and applications that are currently supported in the cluster. **Note**
- **Step 6** Click **Choose File**.
- **Step 7** Click **Next**.
	- **Note** The **Next** button is dimmed if no valid upgrade files are selected.
- **Step 8** Select the date and time when you want the upgrade task to begin. You have the following options to schedule upgrades:
	- Select **Schedule for a specific time** to enter the date and time when you want the upgrade task to start. Any start time that you set is based on the time zone of the Cisco Prime Collaboration Deployment server as denoted by the time zone that is displayed with this option.
		- If you schedule a task for a few minutes in the future, but do not save it until that scheduled time passes, then the task starts automatically. **Note**
	- Select **Start task manually** to keep the task in a manual start.
	- Select **Start task immediately upon completion of this wizard** to start the task immediately after you click **Finish**.
	- **Note** You can also start the task from the Monitoring page.

### **Step 9** Click **Next**.

**Step 10** Specify the sequence of steps to complete the task. You have the following options:

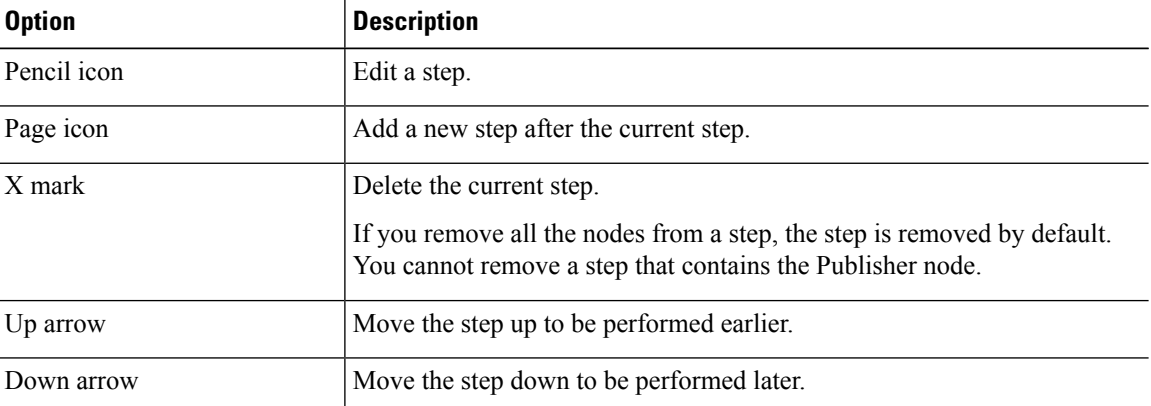

- The Pencil icon opens up an **Edit Step** window. Add nodes to be installed in this step from the list of available nodes. The available nodes are the ones that you chose to install in this cluster.
- The step to which each node is assigned displays next to the node. If a node is not assigned to any step, it shows as unassigned.
- When you assign all the nodes to a step, a default sequencing is available.

**Important** You cannot proceed to next step until you assign all the nodes.

- The **Pause task after step completes** option pauses the task after completion of this step. You must manually start the next step to complete the task.
- **Step 11** Click **OK**.
- **Step 12** Click **Next**.
	- **Note** The Next button remains enabled, which allows you to click to be informed of any Misconfiguration.
- **Step 13** See the **Review** section to verify the details of the task you created. You can add notes for the task if necessary. The notes are saved with the task and are visible if the task is edited before completion.
- **Step 14** Click**Finish** to schedule the install task.

Important When you create a fresh install cluster with both Unified Communications Manager and IM and Presence Service nodes, be sure to indicate which IM and Presence server is the publisher. Later, when the task is running, and it pauses after the Unified Communications Manager publisher installation to allow for entry of the subscriber nodes into the Unified Communications Manager publisher (**System** > **Server** GUI menu), it is important that the IM and Presence Service publisher be the first IM and Presence Service server added to this list. This ensures that IM and Presence Service is installed as the first node.

The Unified Communications Manager publisher requires that all subsequent servers in the cluster be added to the Cisco Unified Communications Manager Administration GUI, after the Publisher is installed. Because of this requirement, when you create an install task, Cisco Prime Collaboration Deployment automatically inserts a Forced Pause in the sequence steps after the Unified CM Publisher is installed. **Note**

When this forced pause occurs (following the successful publisher install), you must access the Unified Communications Manager GUI and define any subsequent servers (nodes) in the **Server Configuration** window using the Cisco Unified Communications Manager Administration. This definition of subsequent nodes must be done before the task is resumed.

### **Run an Install Task**

If you scheduled a task to start at a later date or if you chose Manual Start, the task is listed in the Task list, but has not started yet. In this case, a validation button is associated with the install task. Click **Validation** to check the task before you run it. By running validation before you start the task, you are alerted to any potential problems with the task (such as a missing ISO file or VMs not in the Off state). You can then fix these issues before you start the task.

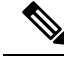

Clicking the **Validation** button will not start the task; this button only checks the resources to be used when the task starts. **Note**

For a task that was scheduled for manual start, click the **Start** button that is associated with this task to begin the task.

When a fresh install task includes more than just one server, some user interaction is required while the task is running. The installation task automatically installs the Unified Communications Manager publisher first, and then the task sequence will have a forced pause. This forced pause stops the install task to allow the user to go to the Unified Communications Manager GUI of the newly installed publisher, and add the other servers in the cluster into the**System** > **Servers** window. To define the subsequent nodes, click **Add New** and configure the server.

After all the subscribers to be installed in this cluster (Unified Communications Manager subscribers, IM and Presence Service publisher and IM and Presence Service subscribers) are added to the Unified Communications Manager publisher GUI, return to the Monitoring page in the Cisco Prime Collaboration Deployment GUI and click the **Resume** button for the install task to resume. The install task continues and installs the Unified Communications Manager or IM and Presence Service software on the subsequent server (or servers).

### <span id="page-33-0"></span>**Post-Install Task**

After the install task, no further actions are required. The new cluster is ready for use.

## **Monitor Task Status**

Use the Monitoring page to view the status of tasks in Cisco Prime Collaboration Deployment.

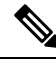

For a description of the information that is available through the Monitoring page, see [Monitoring](CUCM_BK_U9C58CB1_00_pcd-administration-guide-1001_chapter5.pdf#nameddest=unique_63) View [Elements.](CUCM_BK_U9C58CB1_00_pcd-administration-guide-1001_chapter5.pdf#nameddest=unique_63) **Note**

#### **Procedure**

- **Step 1** Click the **Monitoring** link on the main menu to view the Monitoring page.
- **Step 2** The column on the left side of the Monitoring page lists each task and an icon that shows its current status. Also shown is the type of task (Migrate, Upgrade, Install, and so on), and the cluster nickname for the task.

The task start time is also shown. Click the task in this left column to view the detailed data for that task in the panel on the right.

**Step 3** The upper right section of the page provides the following data:

- Status
- Start time
- Task data (for example: cluster nickname and ISO name)

Click **View Log** to see the detailed log messages for the task. If you see any errors or warnings in this log, refer to the Troubleshooting section more information.

In the upper right are buttons that you use to perform various operations on the task. For example, if the task is paused, click the **Resume** button to resume the task.

A button will appear if it is valid for the current state of the task. For example, after a task is finished, it will not have a **Cancel** button, but instead will have a Delete button (if you wish to remove the data for the task).

**Step 4** The bottom right section of the page provides detailed steps for the task, along with the status for that step. Click on the triangle that corresponds to a step to expand the step description.

Each step also has a View Log link, to show the log messages for that step.

The Monitoring page refreshes automatically every 3 minutes. To deactivate automatic refresh, click the **Disable** button. **Note**

### **Action Buttons on the Monitoring Page**

- **Start**—This button appears if a task is created with the "Start Task Manually" option. The task starts after you click the Start button.
- **Cancel**—Cancel the task. This button appears when a task is in the scheduled or running state. If the task has already started, this button does not undo any steps that are already complete, but it will stop the task as soon as possible.
- **Delete**—Delete the task from the system. This removes the task and all its history.
- **Resume**—This button appears when a task is in a paused state. It allows the user to resume the task at the next step.
- **Retry**—This button appears when the task is in a "Paused due to error" state. Clicking this button retries the last step of the task that failed because of an error.

### <span id="page-34-0"></span>**Automatic Refresh**

The Monitoring page refreshes automatically every 3 minutes. To deactivate automatic refresh, click the **Disable** button in the top left corner of the Monitoring page.

# **Administration Tools**

## **Email Notification**

The Email Notification feature sends email notifications to you that contain details about certain task events. You can choose whether the system sends emails for all standard task events (such as when task is scheduled, started, successful, paused, failed and canceled), or for only task errors. Emails are sent for all types of tasks—cluster discovery, upgrade, migration, switch version, restart, fresh install, and readdress.

### **When Email Is Sent**

If you choose to receive email notifications in **Standard mode**, an email message is sent when a task enters any of the following states:

- Scheduled
- Failed to Schedule
- Started
- Successful
- Failed
- Canceled
- Canceling
- Failed to Cancel
- Paused on Error
- Paused
- Paused Required

If you choose to receive email notifications in **Error only mode**, an email message is sent when the task enters the following states:

- Failed to Schedule
- Failed
- Failed to Cancel
- Paused on Error

## **SFTP Datastore**

The Cisco Prime Collaboration Deployment server serves as a local SSH File Transfer Protocol or Secure File Transfer Protocol (SFTP) server that is used to store the ISO and COP files to be used by upgrade, fresh install, and migrate tasks.

In Release 10.0(1), Cisco Prime Collaboration Deployment does not support the use of external SFTP. ISO and COP files that are used for install and upgrade tasks must be uploaded to Cisco Prime Collaboration Deployment using the following procedures.

**Note**

These procedures describe how to place files on the Cisco Prime Collaboration Deployment server using Linux. You can use an SFTP client instead of Linux.

### **Migration or Fresh Install Tasks**

Follow this procedure to send the ISO file to the Cisco Prime Collaboration Deployment server using the adminsftp account and Cisco Prime Collaboration Deployment GUI (or CLI password with any SFTP client).

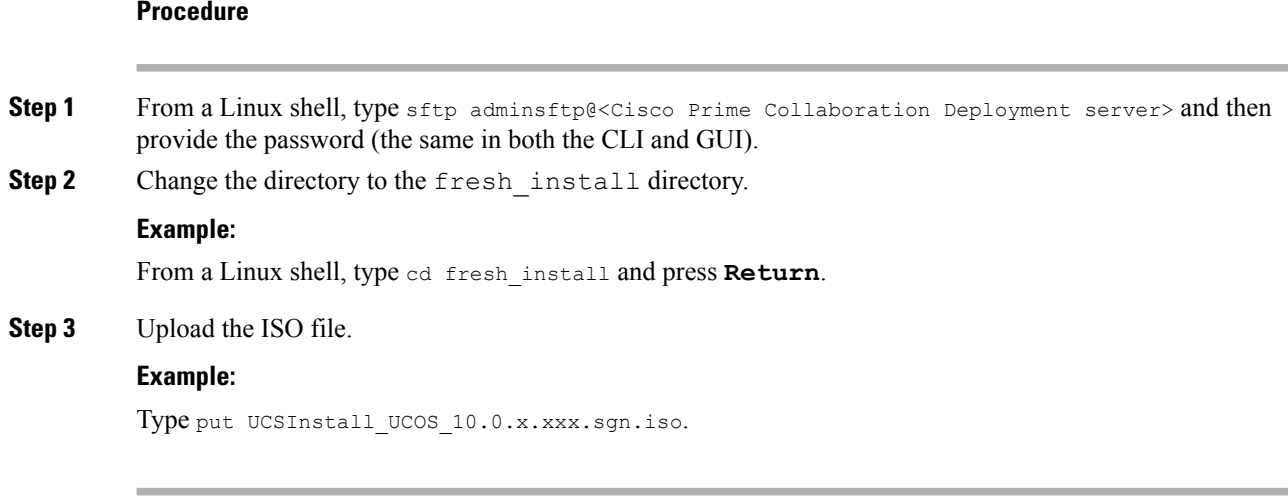

### **Upgrade Task**

Follow this procedure to use SFTP to upload ISO or COP files that will be used for upgrade tasks on the Cisco Prime Collaboration Deployment server.

### **Procedure**

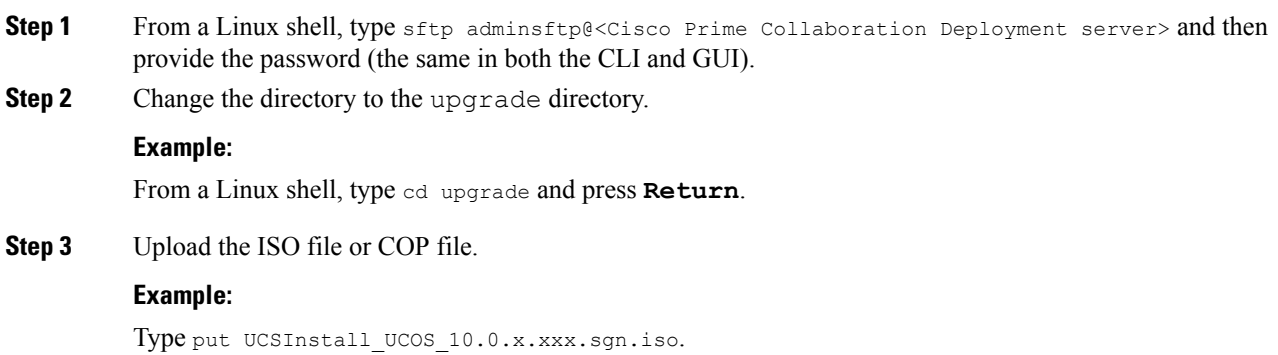

## **Verify or View an ISO Filename**

### **Procedure**

**Step 1** From the main menu in Cisco Prime Collaboration Deployment, select **Administration** > **SFTP Datastore**.

**Step 2** On this page, you can view and manage files that are stored on the SFTP datastore of this Cisco Prime Collaboration Deployment server.

> It displays the filename of the ISO and COP files that are stored on the server, and where they are located in the directory (for example: fresh\_install or upgrade).

### **Delete ISO or COP Files**

Use the following procedure to delete ISO or COP files on a Cisco Prime Collaboration Deployment SFTP server using the Cisco Prime Collaboration Deployment GUI.

### **Procedure**

**Step 1** Log in to Cisco Prime Collaboration Deployment. **Step 2** From the main menu in Cisco Prime Collaboration Deployment, select **Administration** > **SFTP Datastore**. **Step 3** Check the check box next to the ISO or COP file. **Step 4** Click **Delete**.

Important We recommend that you periodically delete ISO or COP files that are no longer needed to save space, especially before upgrading the Cisco Prime Collaboration Deployment server software.

I

i.